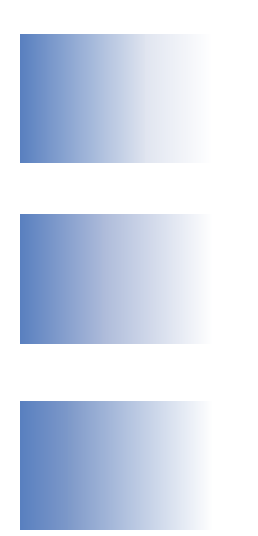

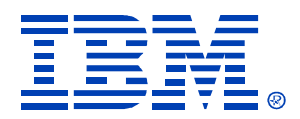

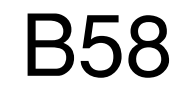

#### IMS Control Center

Tracy Hutcheson, tracyhut@us.ibm.com

IMS

Technical Conference

**Sept. 27-30, 2004**

**Orlando, FL**

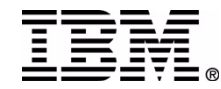

**RETURN TO INDEX**

# Questions

- How many people are using IMS V8?
- How many people are using IMS Control Center (CC)?
- How many people will be moving to IMS V8 or V9 soon?
- How many of you are thinking about leveraging CC?

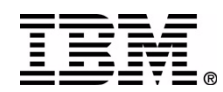

### **Customer value of IMS Control Center**

- • Simplify management of IMSplex operations and problem determination
- $\bullet$ Consistency and integration of IBM user interfaces
- $\bullet$  Provide a platform for modernization of the IMS systems management user interface
- $\bullet$  Provide an easy to use GUI for the new V8 Single-Image Operations Manager
- $\bullet$  Leverage newer market-place skills and free up valuable and overburdened 390 skills

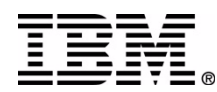

### **Context of IMS Control Center**

- Within the scope of the resource types addressed in the V8 (and now V9) systems management
- DB2 Control Center as the IBM solution for system administration ease-of-use

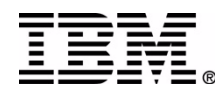

# How might I use it?

- As an easy-to-use GUI for a SPOC
- As an integrated admin client for DB2 and IMS
- As a training tool for newer-skilled employees
- As an interface for newer-skilled employees
- As a talking bridge between 390 skills and newer GUI skills

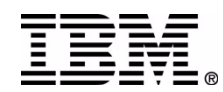

## Requirements

- V9 resources
- Command dialog (expert dialog)
- •Command editor
- •- syntax assist
- •Command shortcut
- Results panel
	- compare two sets of command outputs
- • - direct edit from command output (e.g., change the class on the output page, run an Update under the covers and refresh results)

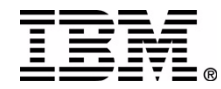

•

# Questions

- Has anyone changed their minds about using it given the previous slides?
- How many would consider using it who said no before?

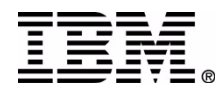

### **IMS Control Center Overview**

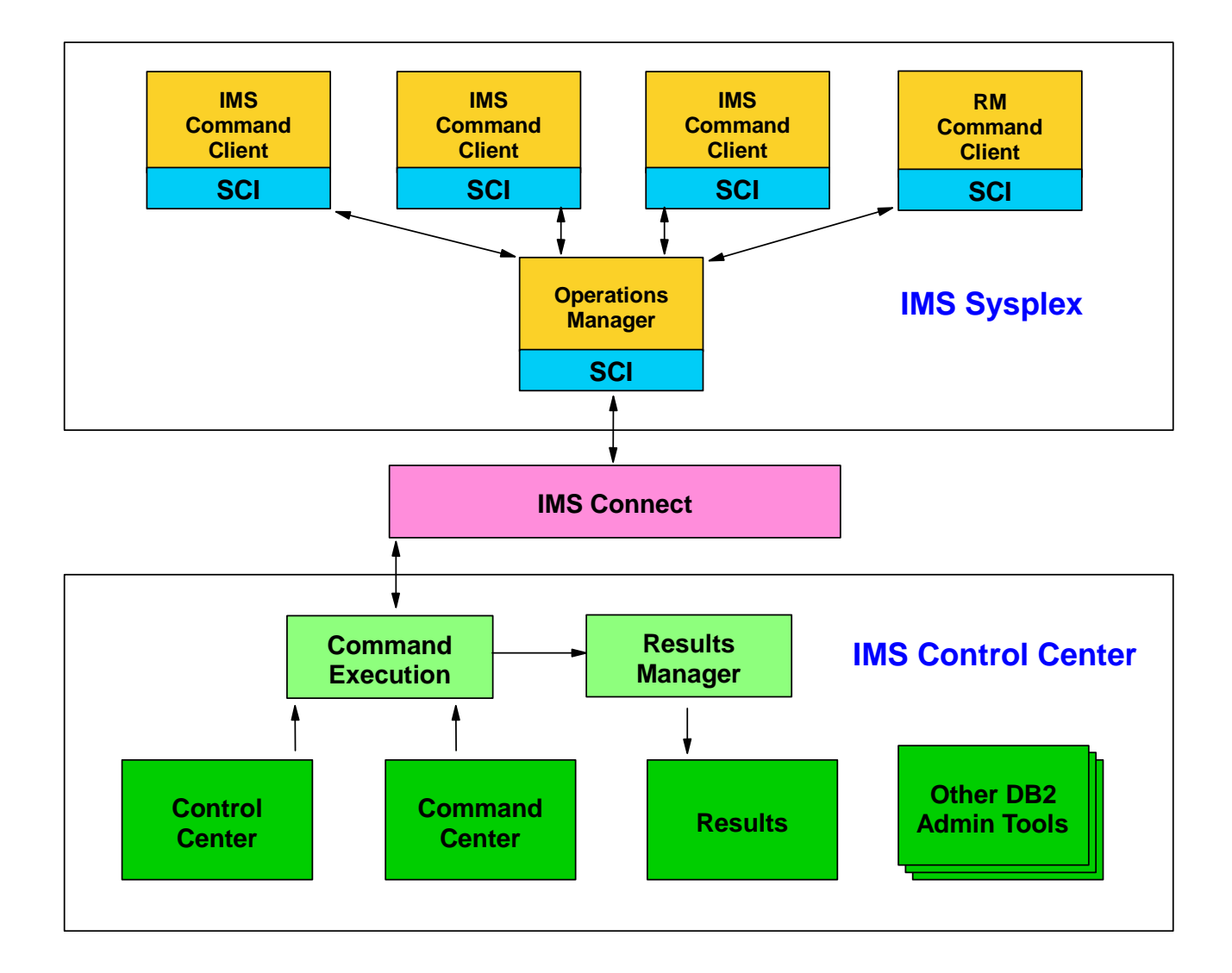

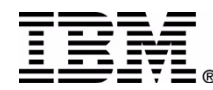

### **IMS Control Center Up and Running**

- Install IMS V8
- $\bullet$  Configure V8 Operations Manager (OM)
	- –APAR PQ69527 to enable CC support
- Install IMS Connect
	- –APAR PQ62379 to precondition OM support
	- –APAR PQ70216 to enable OM support
	- – Two statements in the configuration file (HWSCFGxx)
		- EXIT=(…,HWSCSLO0,HWSCSLO1)
		- IMSPLEX=()
- Install DB2 V8 GUI Administration Tools
	- **Links of the Company** No DB2 engine installation required
	- –Part of any DB2 license
	- – DB2 for z/OS V7 is packaged with DB2 Connect includes an upgrade to the V8 GUI Admin Tools

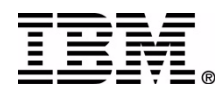

#### DB2 Control Center Installation

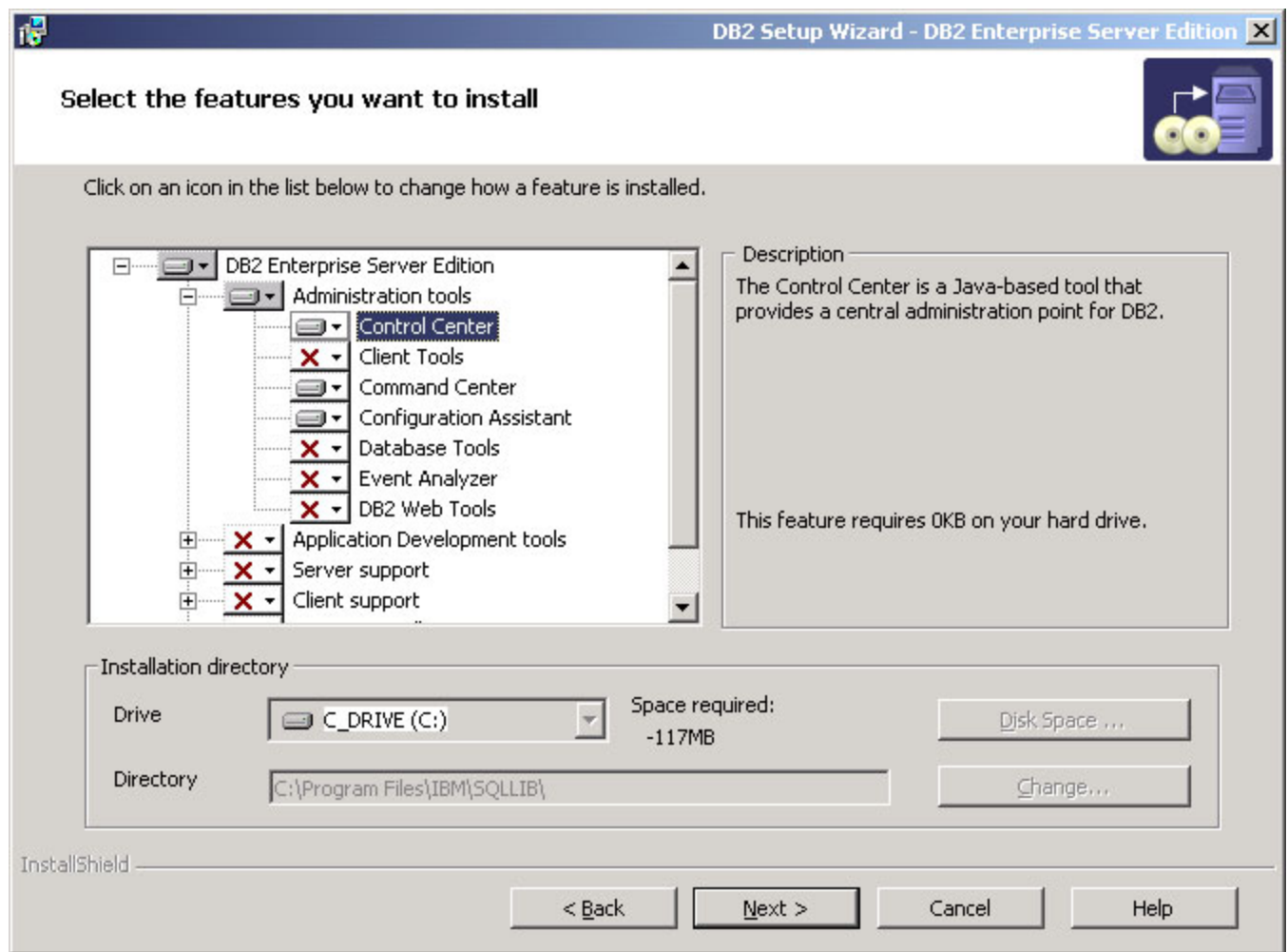

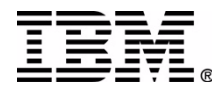

### **Control Center – DB2 System Tree**

- Manage DB2 workstation systems / instances
- •Manage DB2 for z/OS subsystems
- Create databases and related objects
- Explorer-style tree structure for navigation
- Wizards and simple dialogs for ease of use
- Launch the other GUI admin tools
	- Command Center
	- Health Center
	- –Event Analyzer
	- Task Center and Journal
- Data Warehouse Center
- **Links of the Company** Information Catalog Center
- –Development Center
- –Replication Center

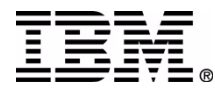

#### Control Center – DB2 System Tree

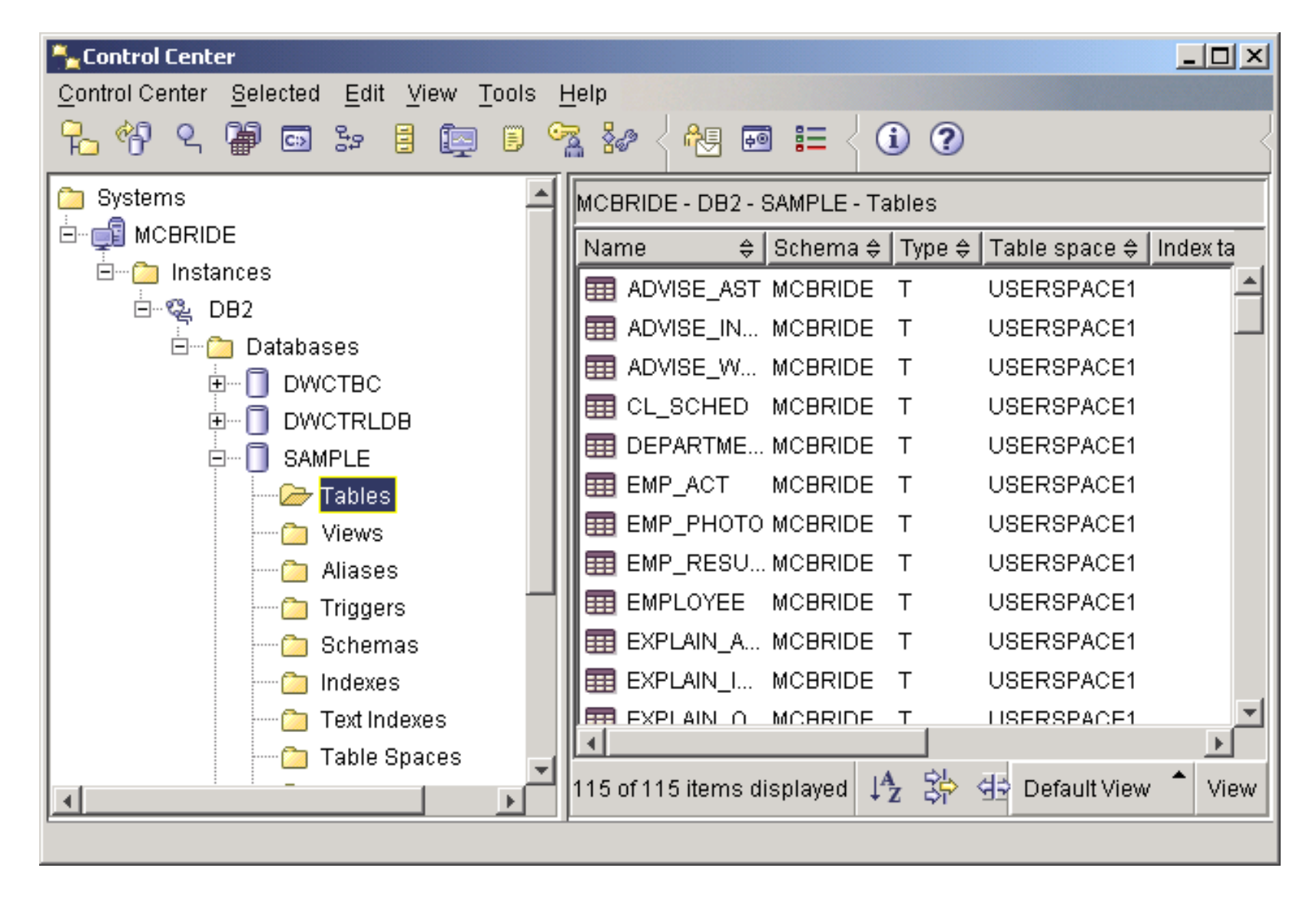

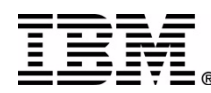

### **Control Center – Add IMSplex System**

- Add an IMSplex from a pop-up menu of the Systems root of the Control Center tree
- Specify the IMSplex name
- Specify the z/OS host IP address
- Specify the port where IMS Connect is listening

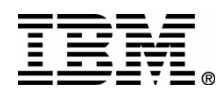

#### Control Center – Add IMSplex System

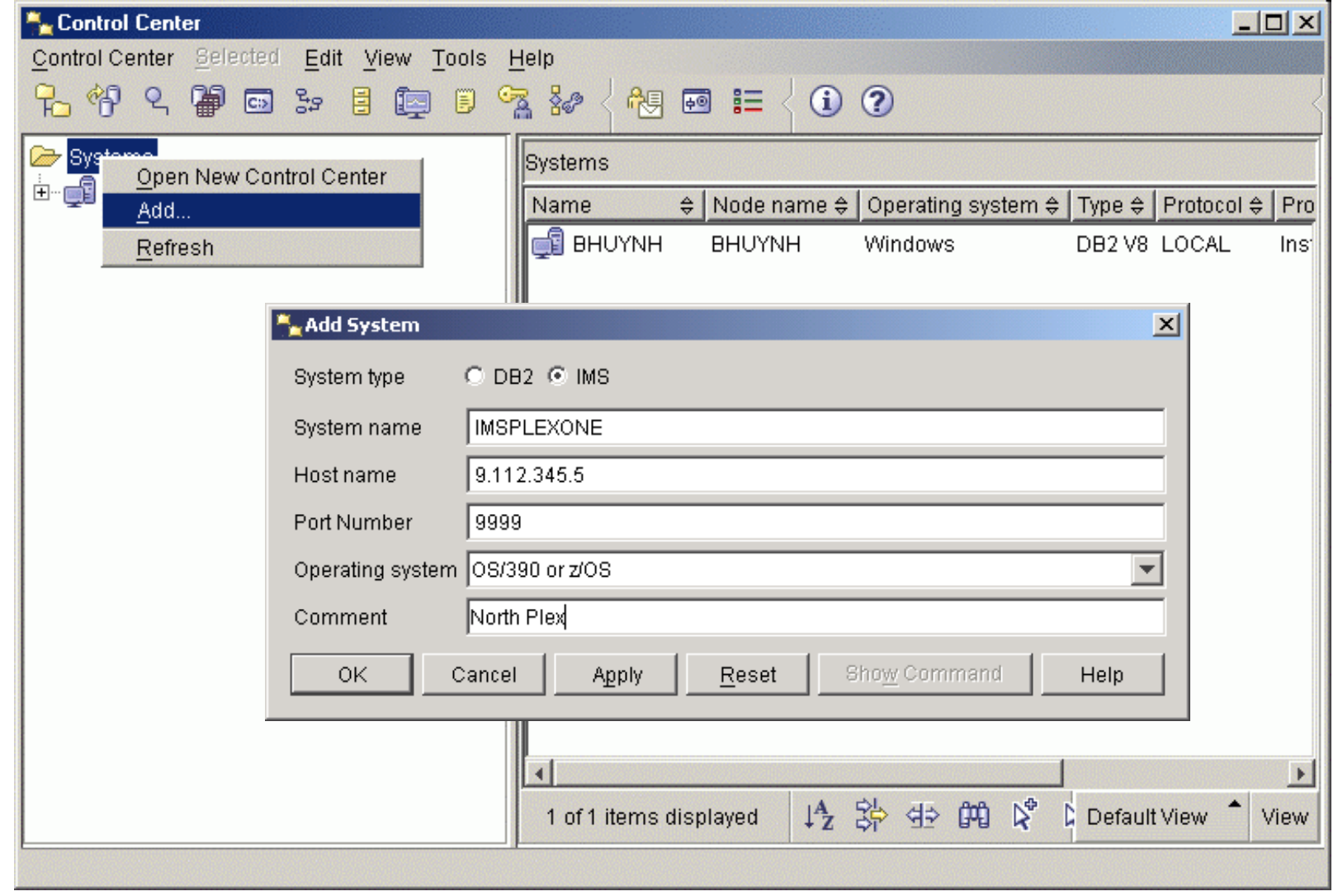

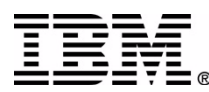

### **IMSplex Login**

- Security provided on z/OS by RACF or equivalent security tool
- User ID and Password entered on client
- Login required for every session before active members become visible

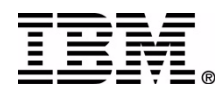

#### Control Center – IMSplex Login

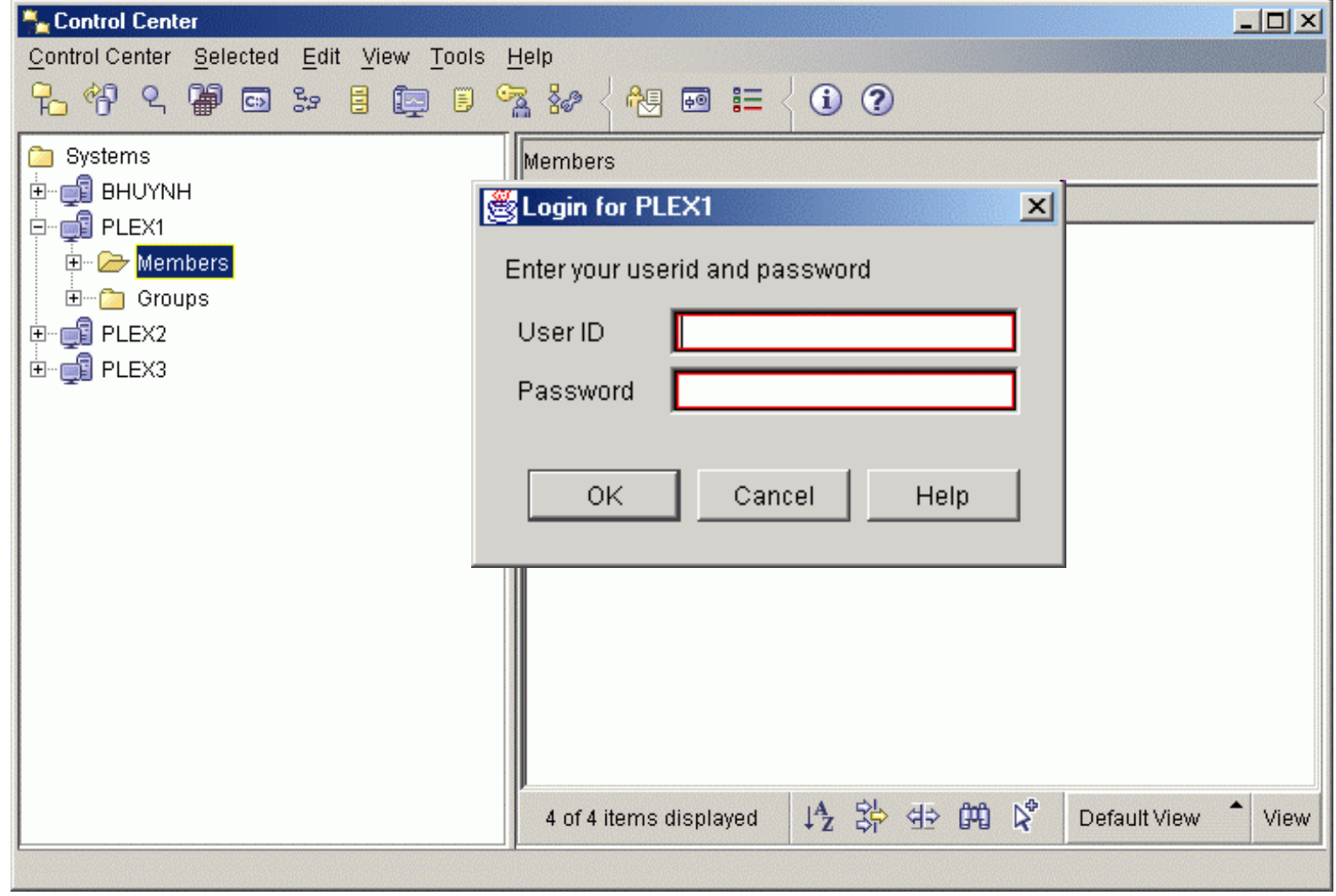

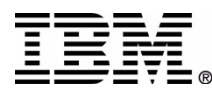

### **IMSplex Tree**

- Lists the IMSplexes you have added
- Lists active IMSplex command client members (in V8, IMS and RM type members)
- Lists resource types for each member
- During a session, the list of members can be updated using Refresh from the IMSplex menu
- All IMSplex members can be listed using Query… from the IMSplex pop-up menu

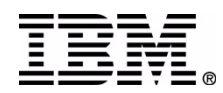

#### Control Center – IMSplex and Members

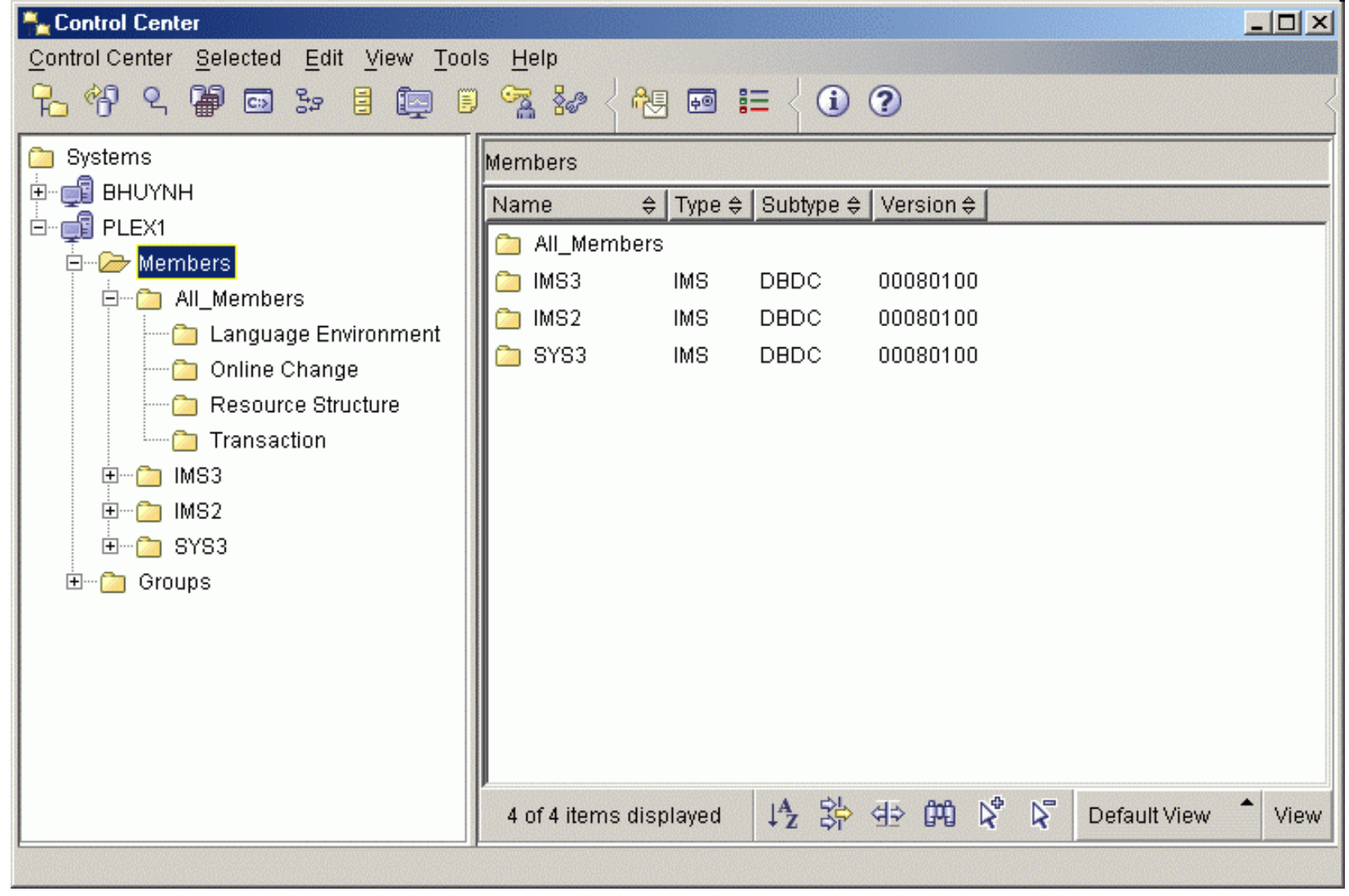

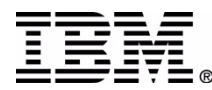

### **IMSplex Member Groups**

- Named groups for any subset of members
- All\_Members group provided as the singlepoint-of-control (SPOC)
- A command sent to a group is sent to all members of that group
- OM gathers all member responses before returning results to the Control Center

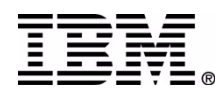

#### Control Center – IMSplex Member Groups

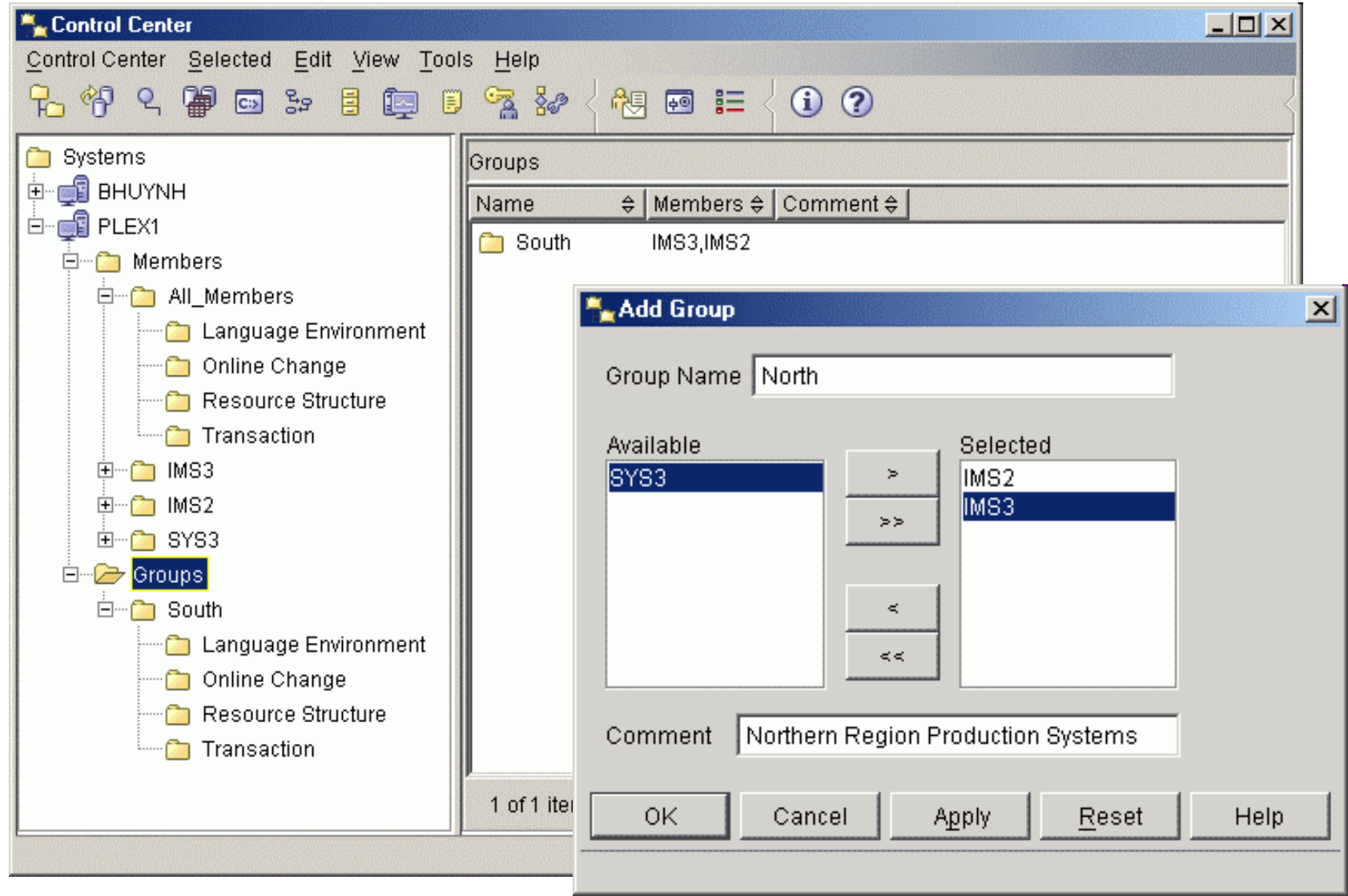

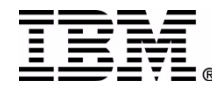

### **New (Type II) IMSplex Commands**

- Query IMSplex
- Query Member
- Query LE
- Update LE
- Delete LE
- Initiate Online Change
- Query Online Change
- Terminate Online Change
- Query Structure
- Query Tran
- Update Tran

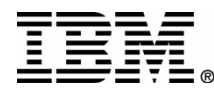

#### Control Center – New IMSplex Commands

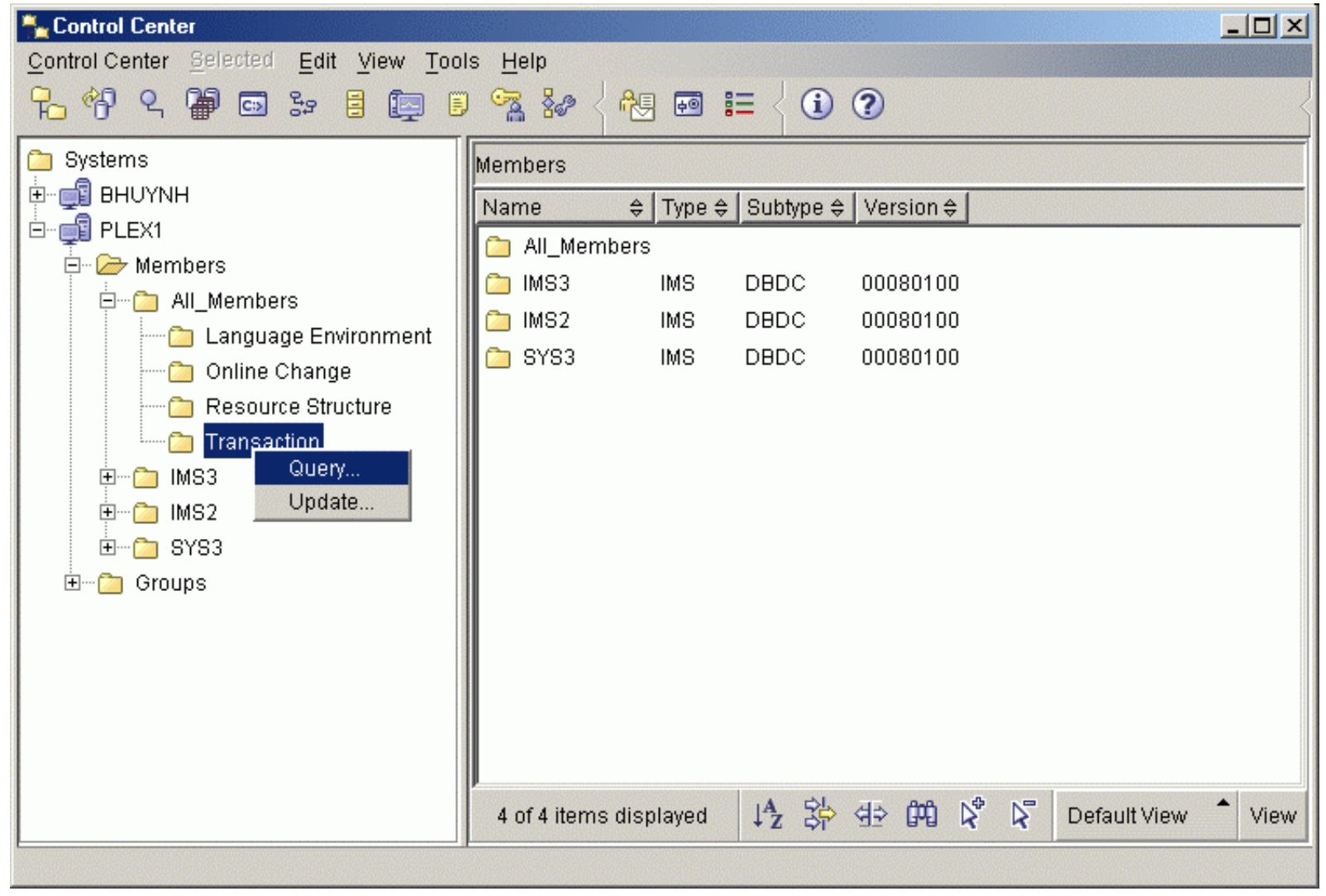

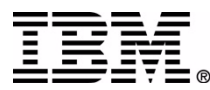

### **New IMSplex Command Wizards**

- Wizards for each of the Type II commands
- Query wizards displayed automatically when clicking on a resource type folder
- Launched from pop-up menus in Control Center or objects in Results window
- Provide step-by-step prompts and instructions
- Previous names remembered in history list

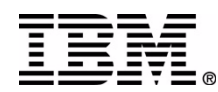

#### New IMSplex Command Wizards

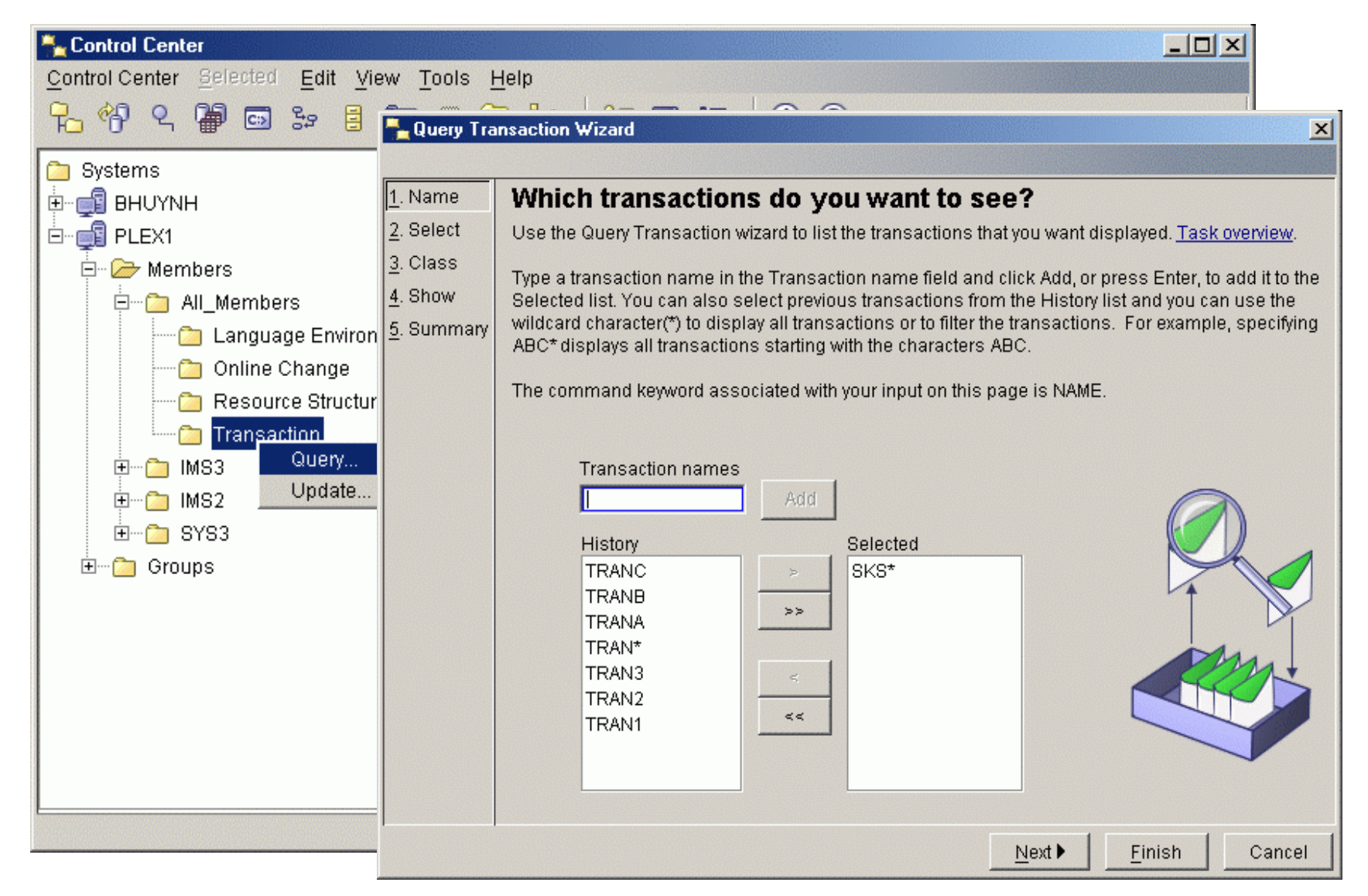

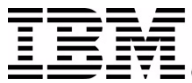

### **Wizard Help for Command Options**

- Select command options from lists
- Help pop-ups for each option
- Option keywords listed for learning commands

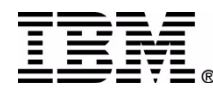

#### Wizards – Help Selecting Command Options

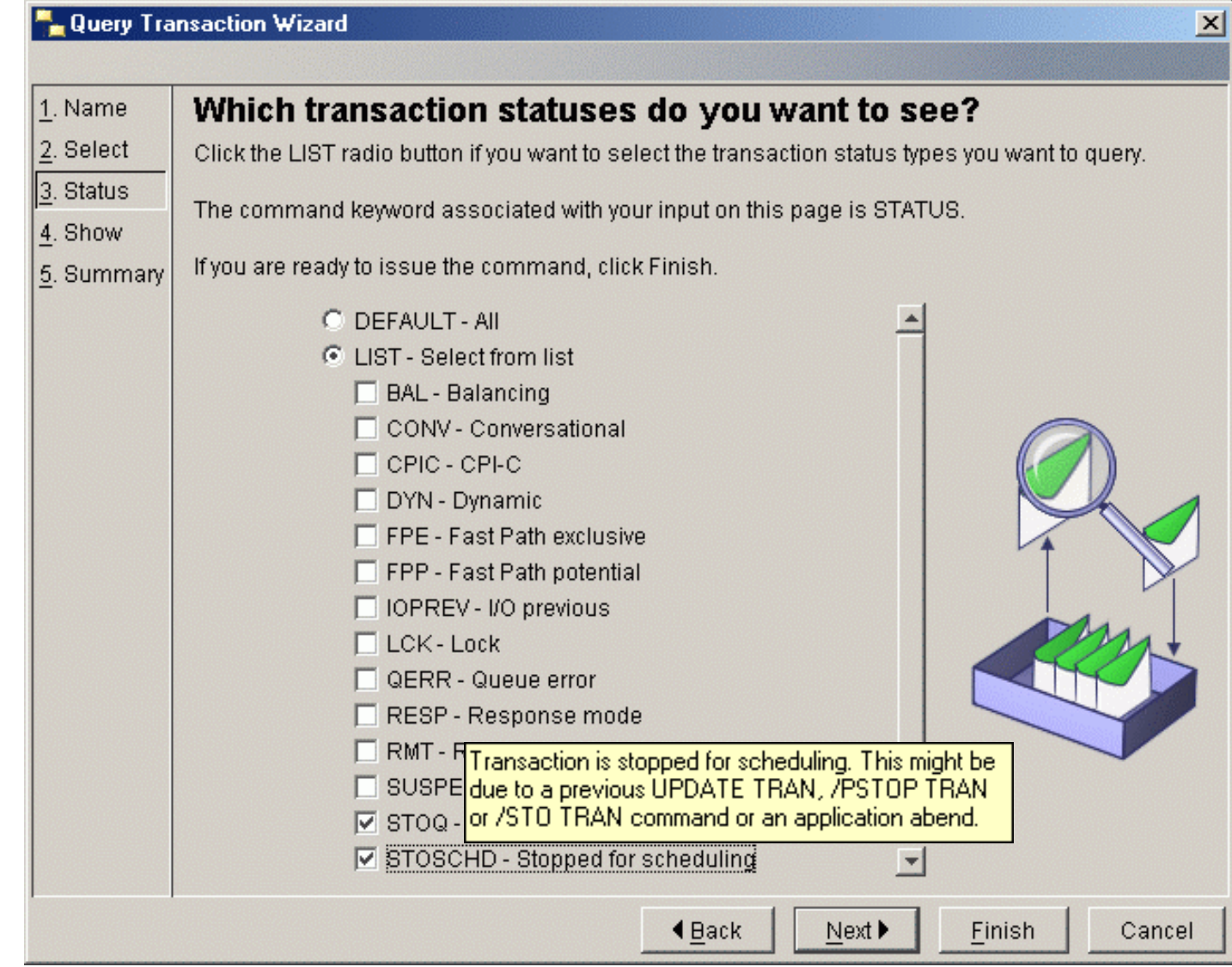

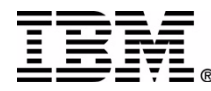

### **Wizard Generated Command**

- Command generated by user selections is displayed on the Summary page
- IMSplex and Route are also displayed
- Finish button sends command to OM through IMS Connect

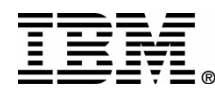

#### Wizards – Generated Command

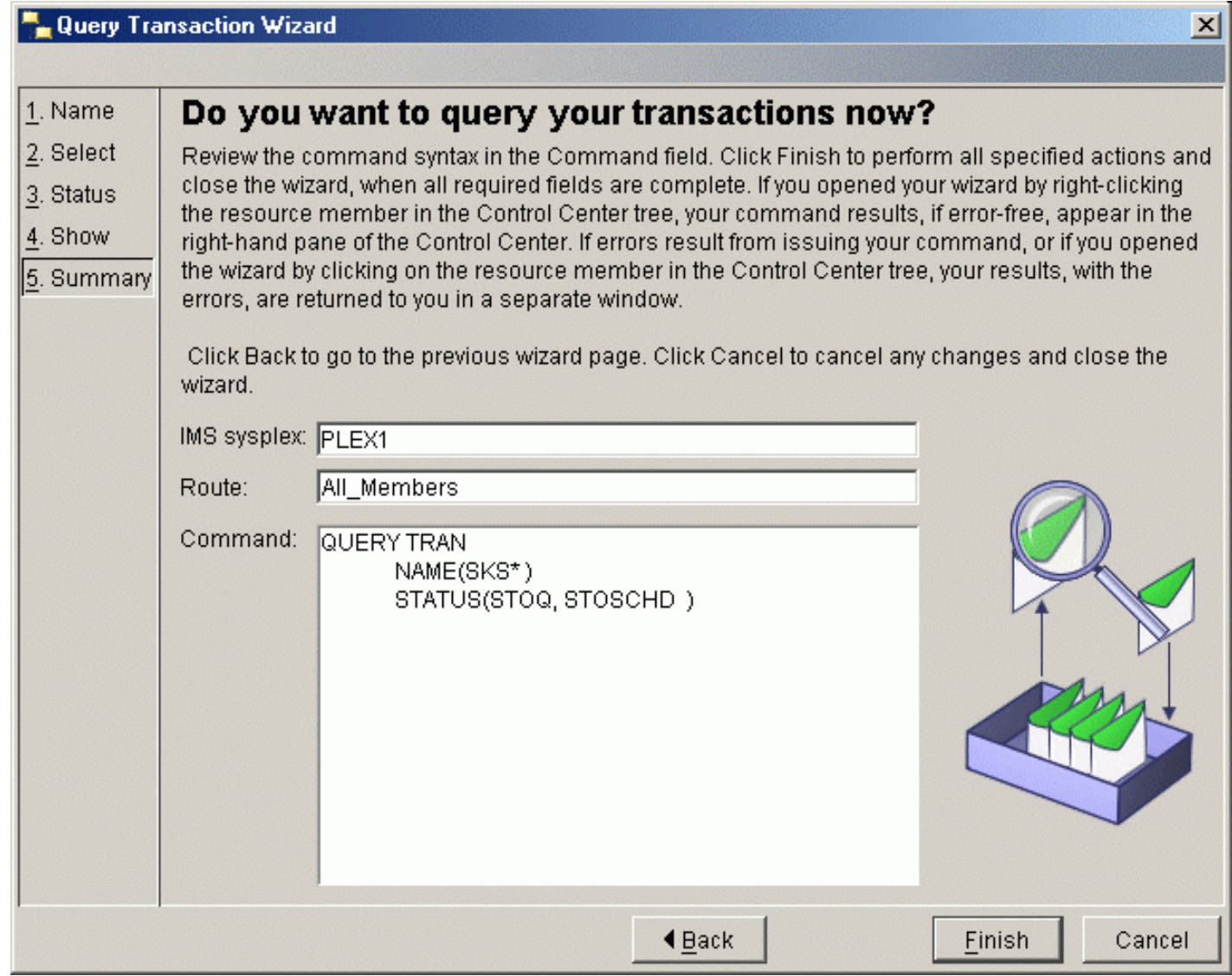

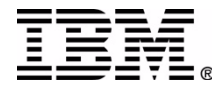

# Question

- How important is it to have a batch or script option?
	- 1 Not at all important to
	- 5 Very important
- What about multiple commands?

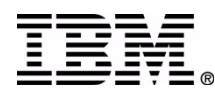

### **Displayed Resources in Control Center**

- Resources displayed as the contents of the resource type folder
- Resources displayed in a tabular format
- Resources ordered by member as they were returned by OM
- Columns can be reordered by drag and drop or using the customize columns dialog
- Find enables search for specific values

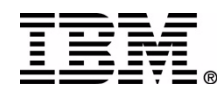

#### Control Center – Displayed Transactions

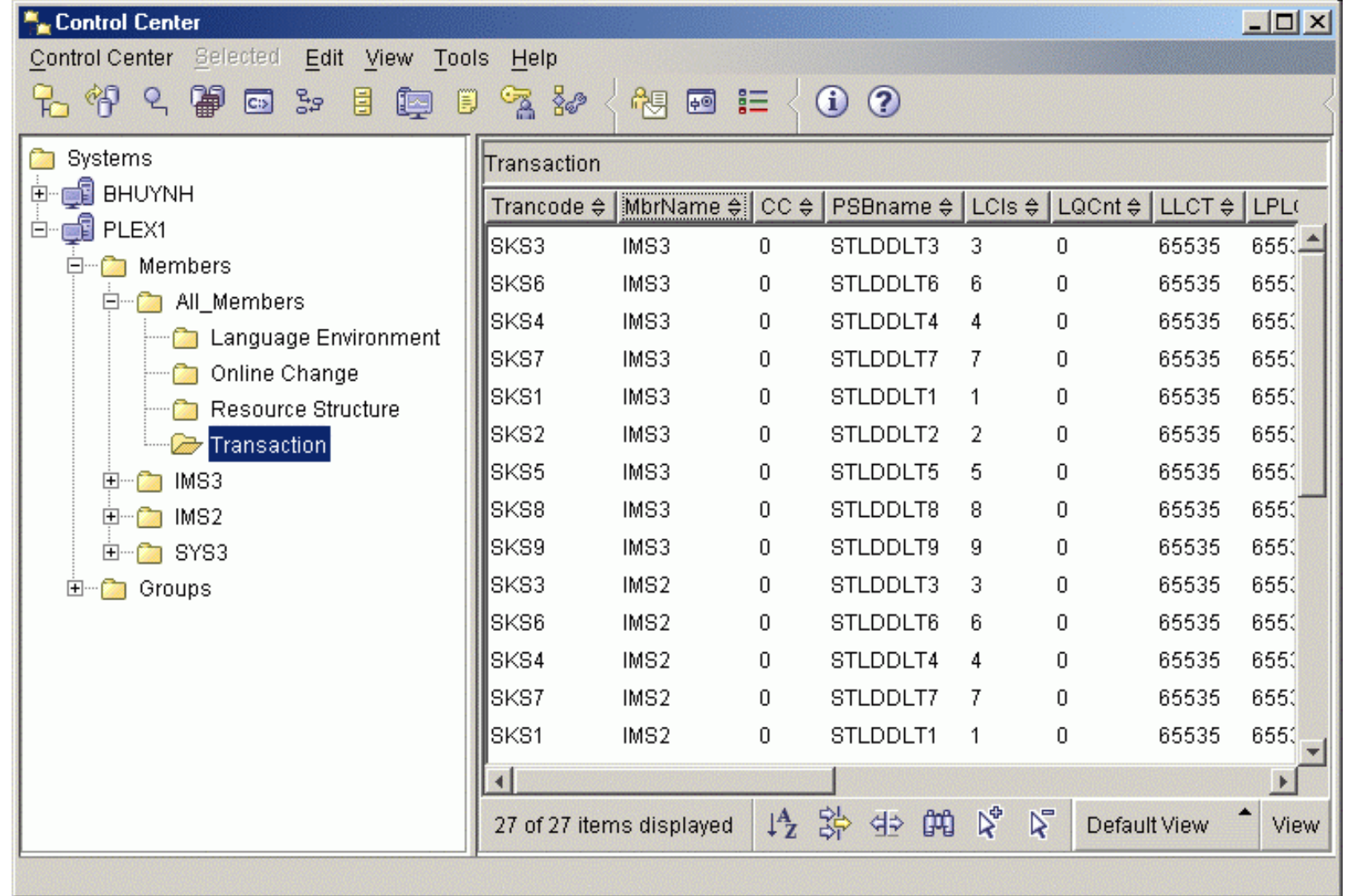

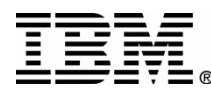

### **Command Results Sorting**

- Resources can be sorted on any column by clicking on the column header
- Click again to reverse ascending/descending
- Sort dialog available from view toolbar enables multi-level sorting and grouping

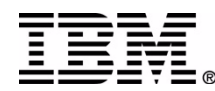

#### Control Center – Results Sorting

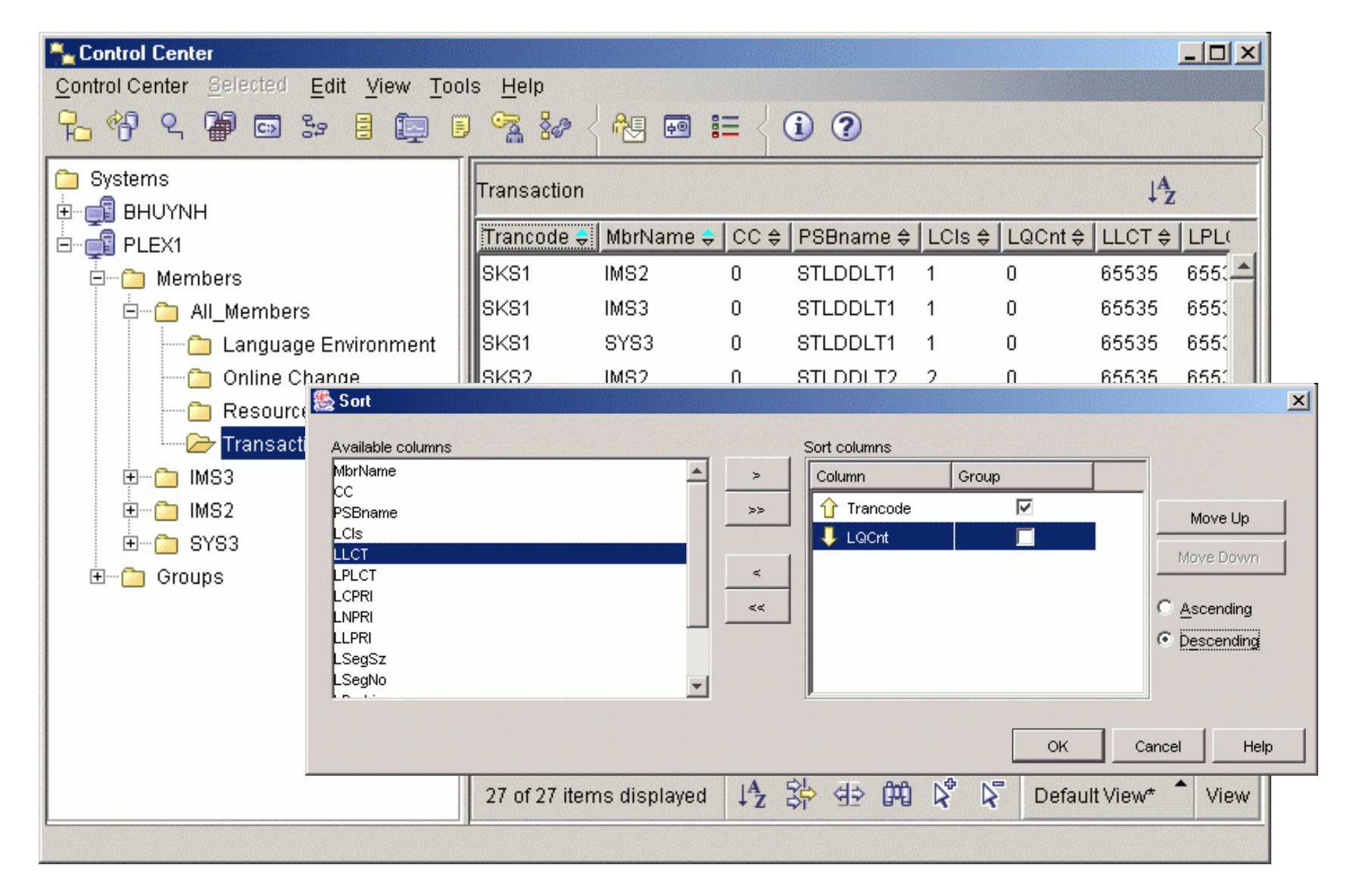

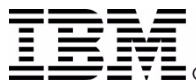

### **Command Results Filtering**

- Filter dialog available from view toolbar
- Filter resources on any columns
- All resource information is saved locally, allows applying any number of successive filters to study data

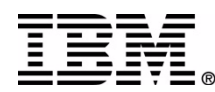

#### Control Center – Results Filtering

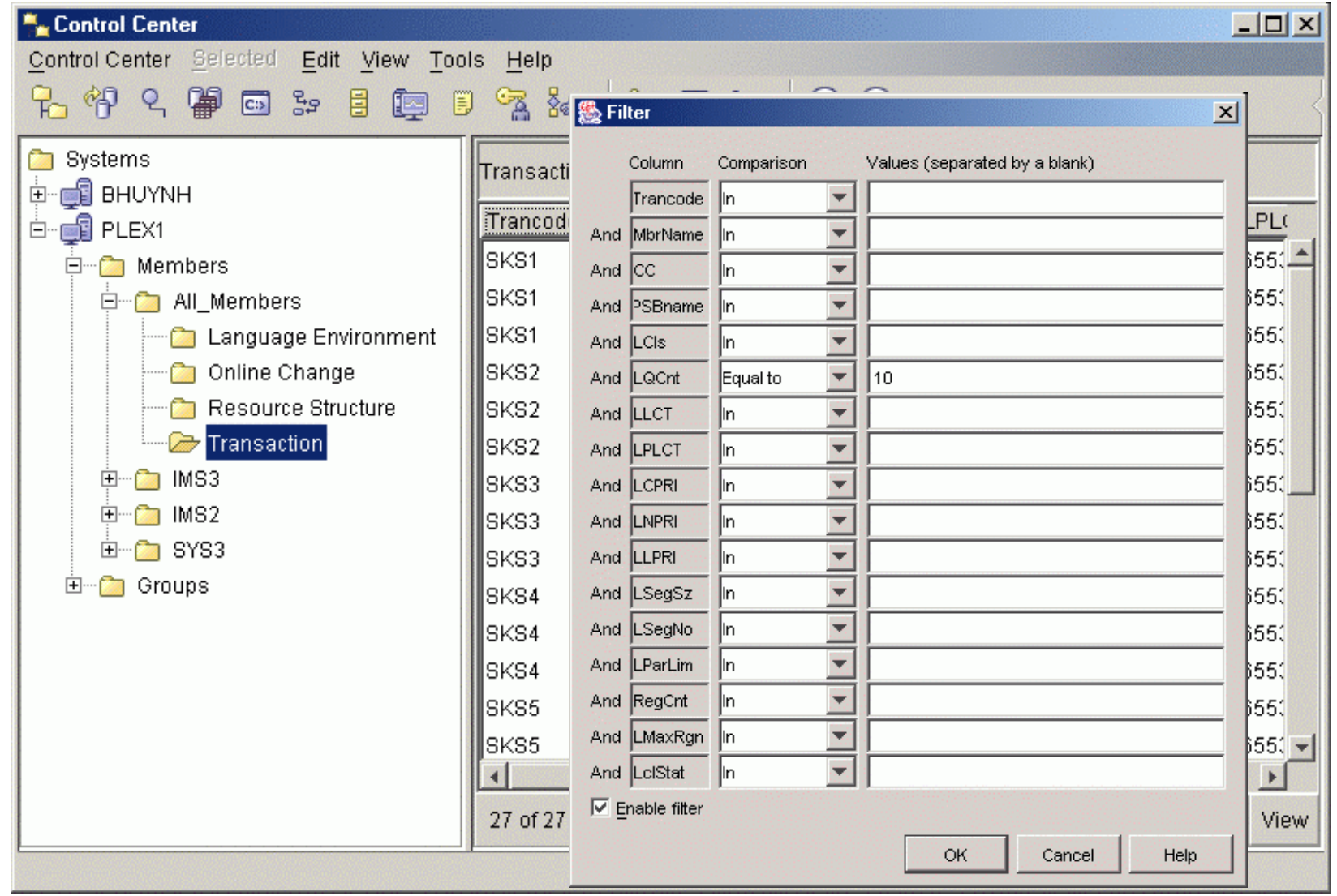

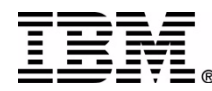

### **Command Center**

- Command types
	- SQL statements and DB2 CLP commands
	- –IMSplex and IMS Type I (classic) commands
	- Host commands
- Command and response log
- Command script (not currently supported for IMS)

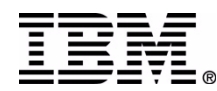

#### Command Center – DB2 Commands

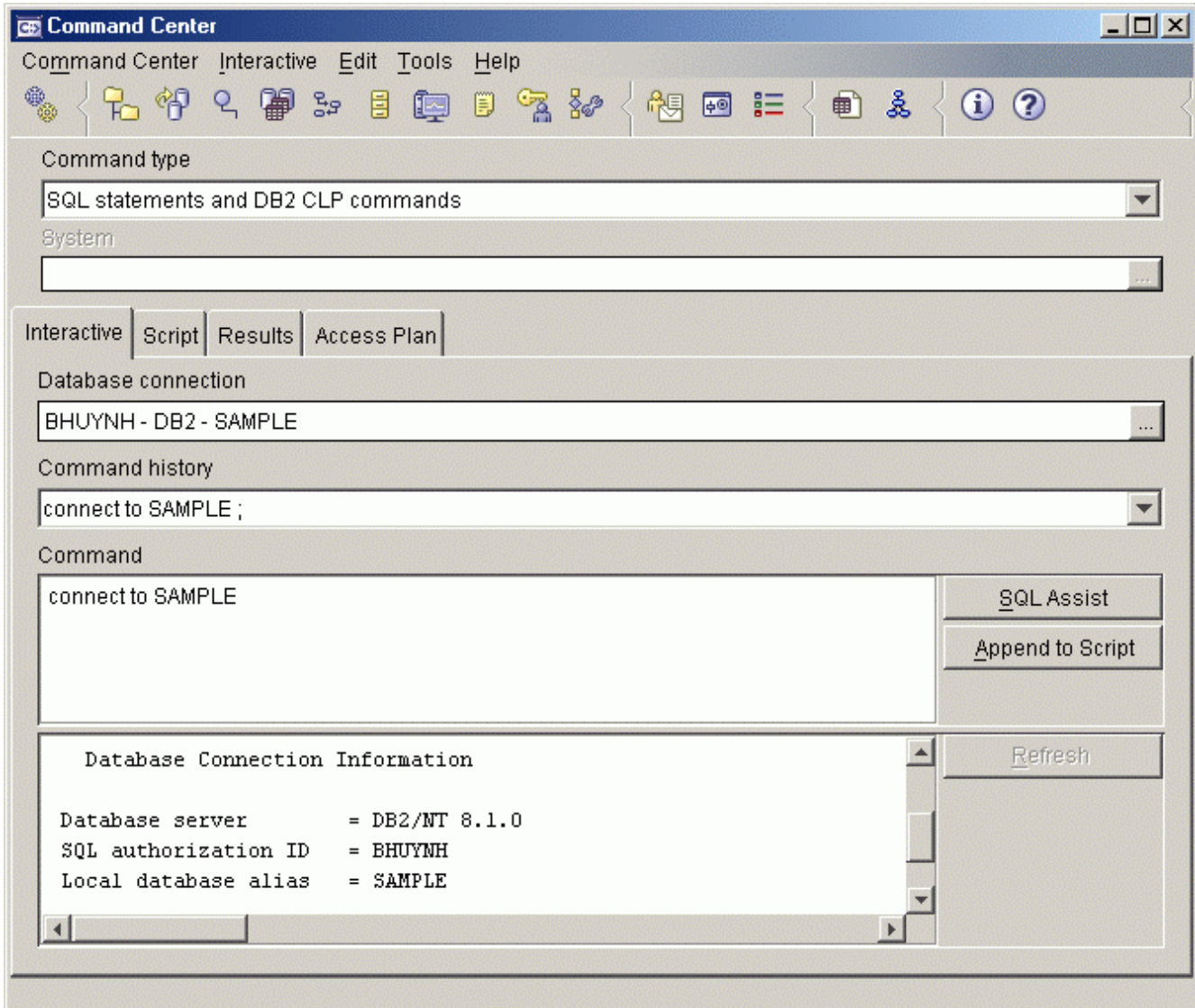

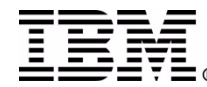

### **IMS Commands**

- Select the IMS commands type
- Select IMSplex connection
- Select member route
- Type command or select from history
- Commands executed asynchronously you do not need to wait for a response before executing the next command

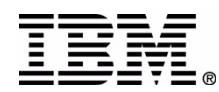

#### Command Center – IMS Commands

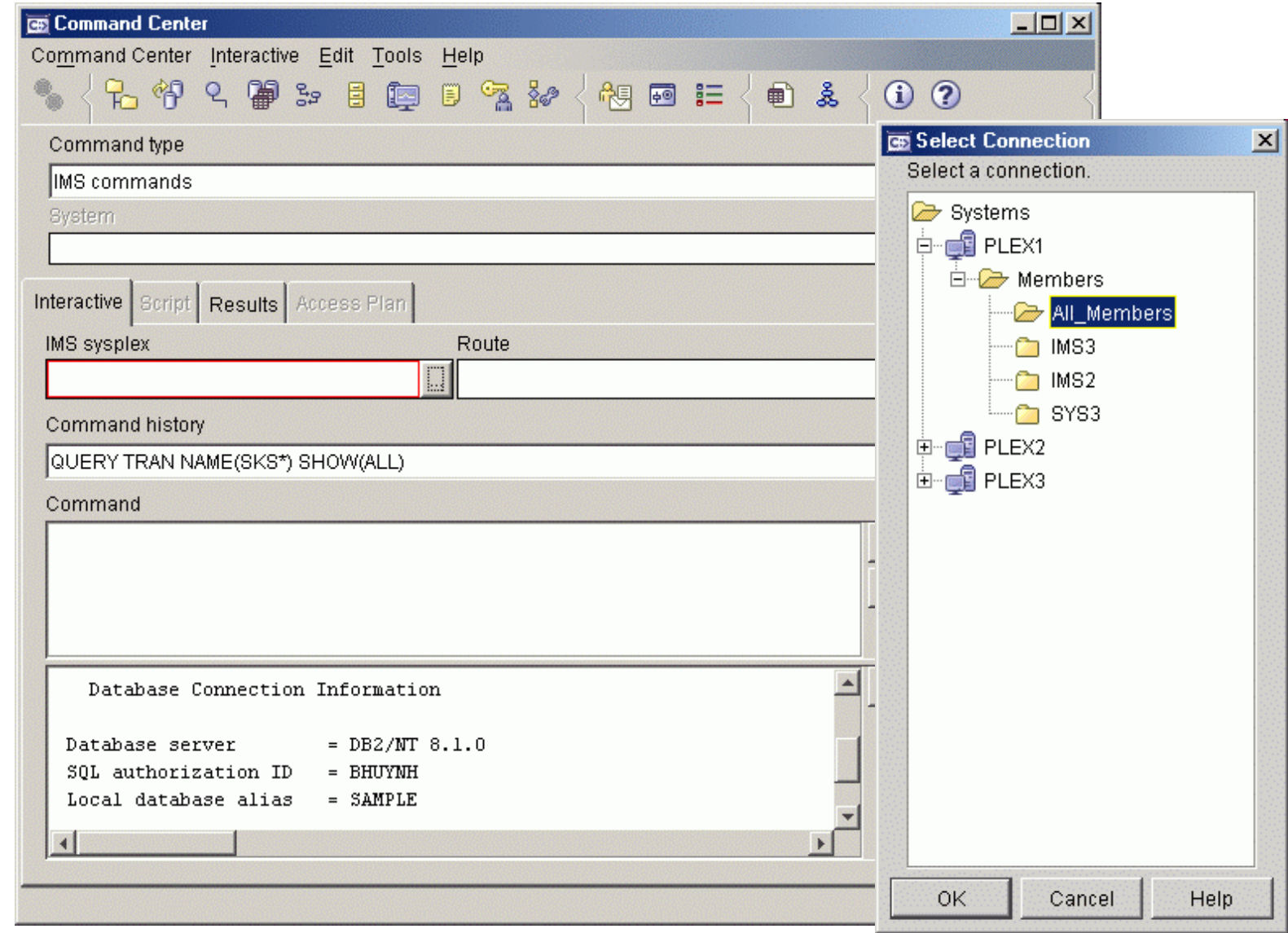

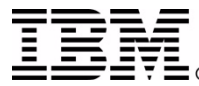

### **Member Route**

- Route commands to selected members
	- –All\_members
	- Individual members
	- –Defined groups

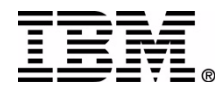

#### Command Center – Member Route

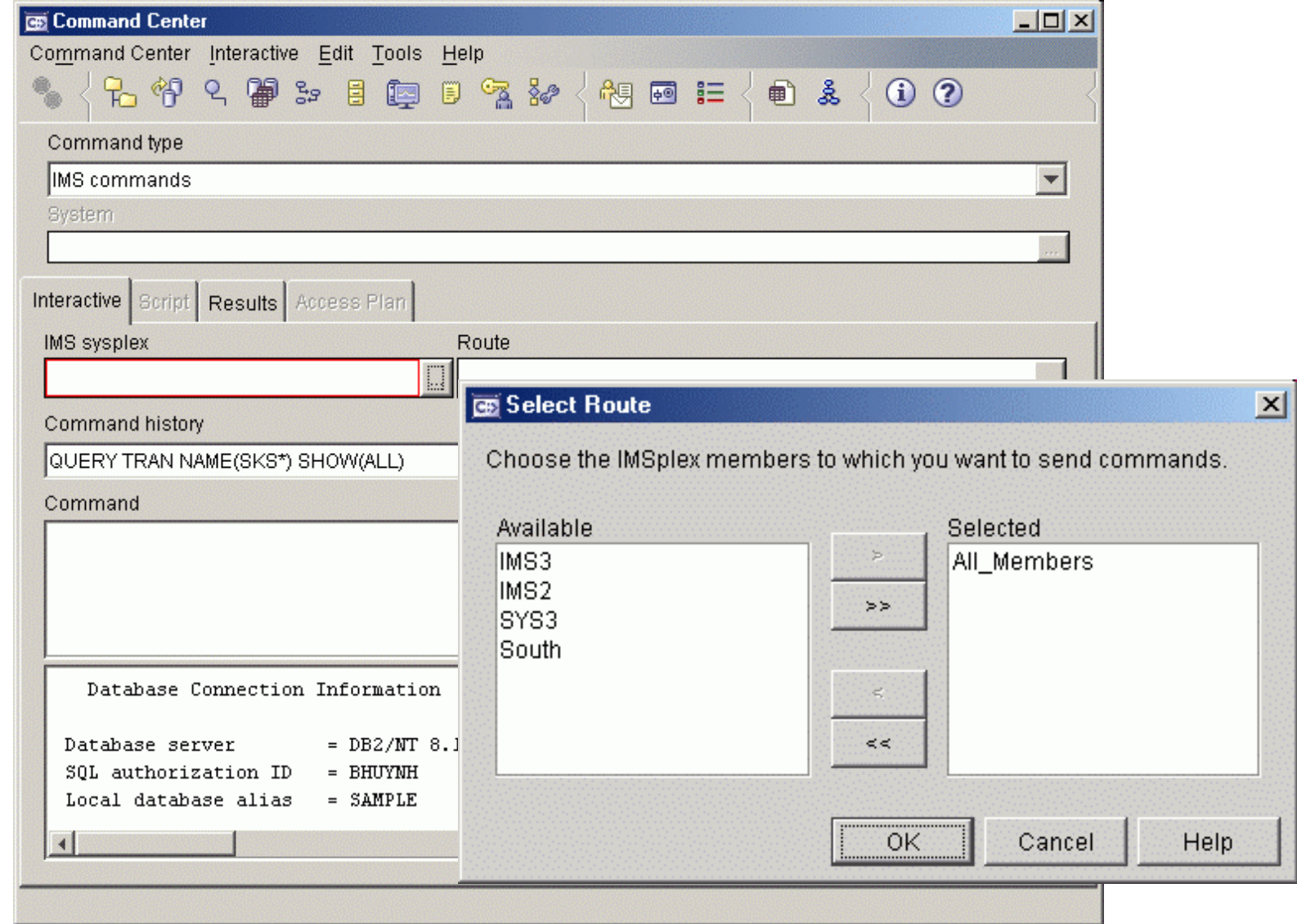

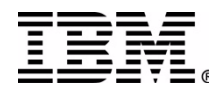

### **Command History**

- Recent commands saved and selectable from the Command history drop-down list
- User can specify the number of commands saved in the Command Center options

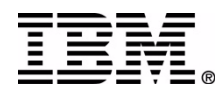

#### Command Center – IMS Command History

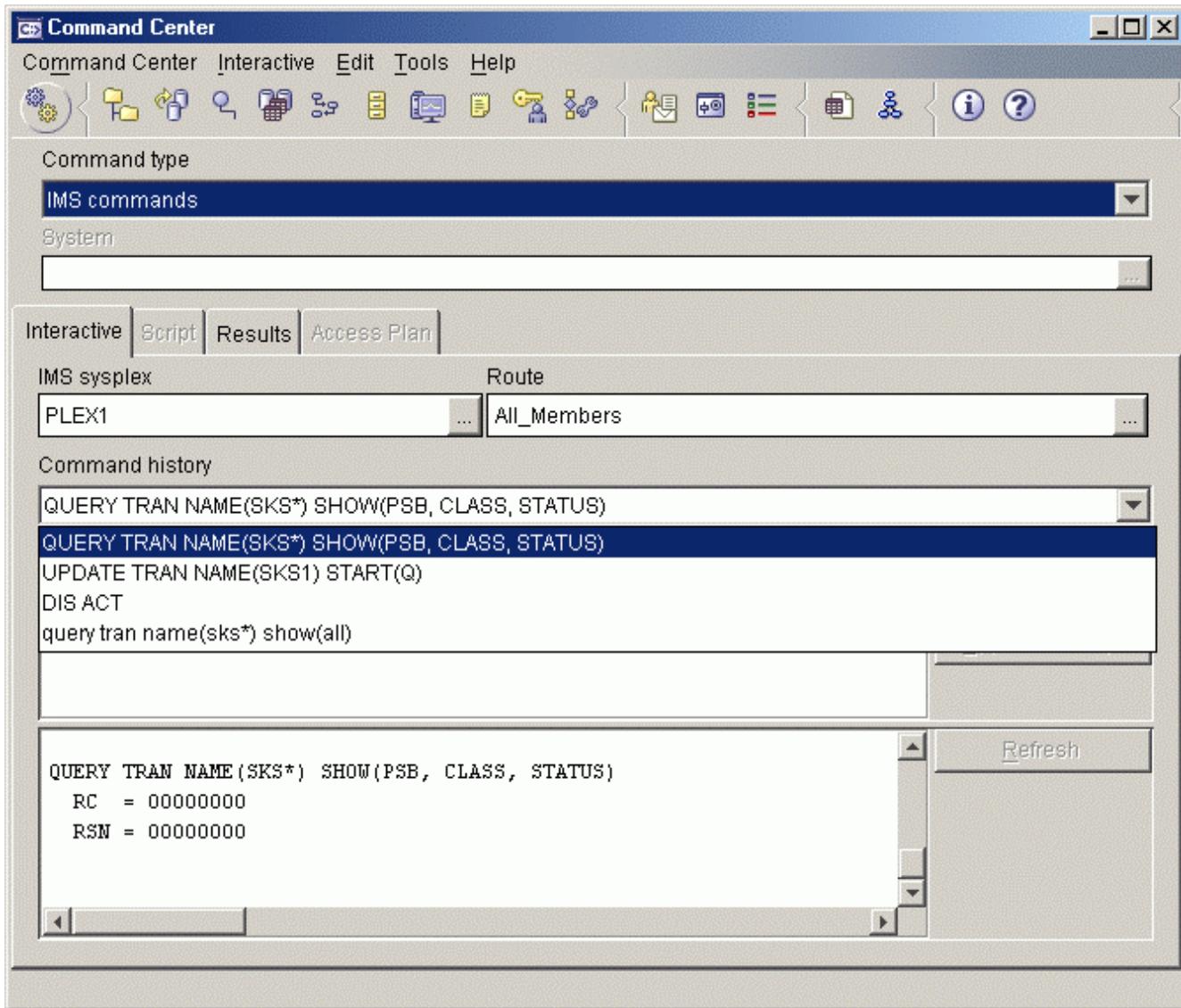

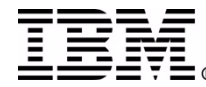

### **IMS Command Results**

- Results tab in the Command Center
- By default, appears automatically when results are available
- Shows IMSplex, command master, and route
- Same sorting, grouping, filtering, and column customizing as in the Control Center

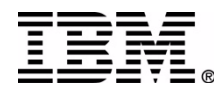

#### Command Center – Results Tab

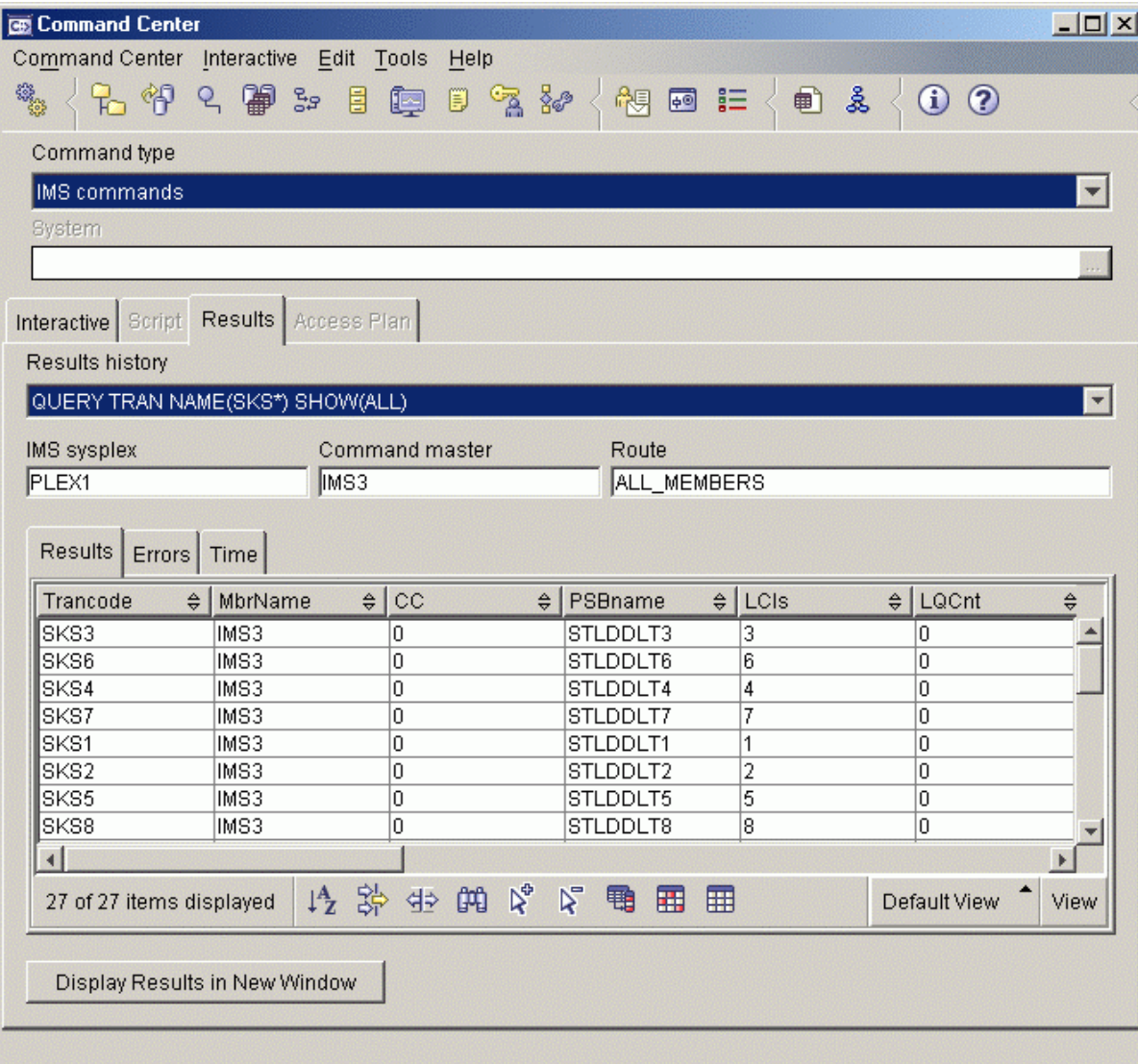

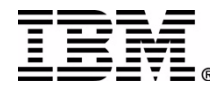

## Type I (Classic) Command Results

• Scrollable text box showing the same command response as a terminal

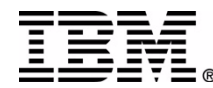

#### Command Center – Type I Command Results

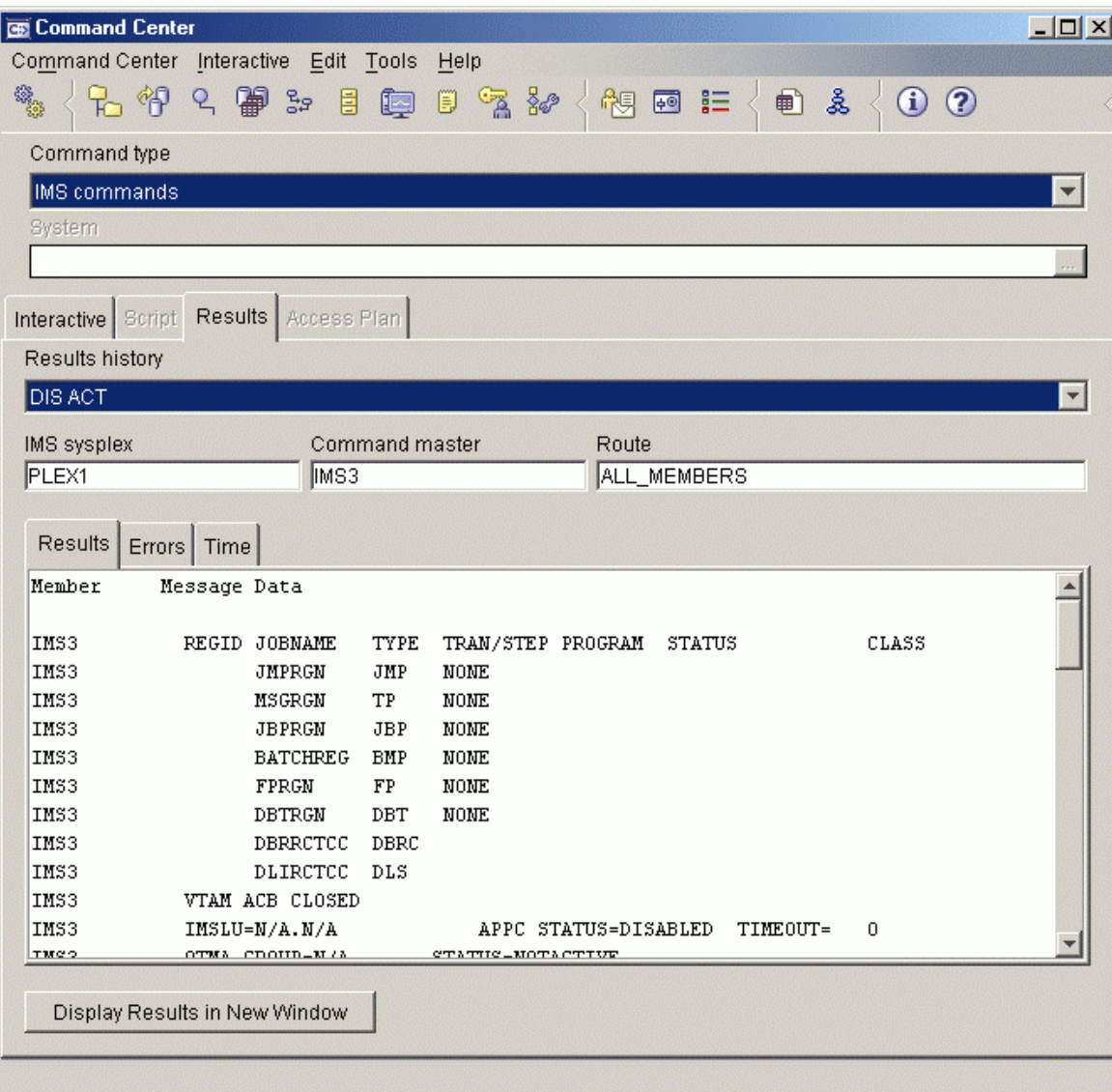

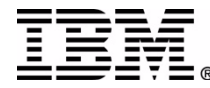

### **Command Center Result Options**

- Automatically display results
- Display results in a separate results window
- Specify the number of command responses to be saved in the results history

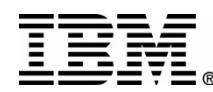

#### Command Center – Result Options

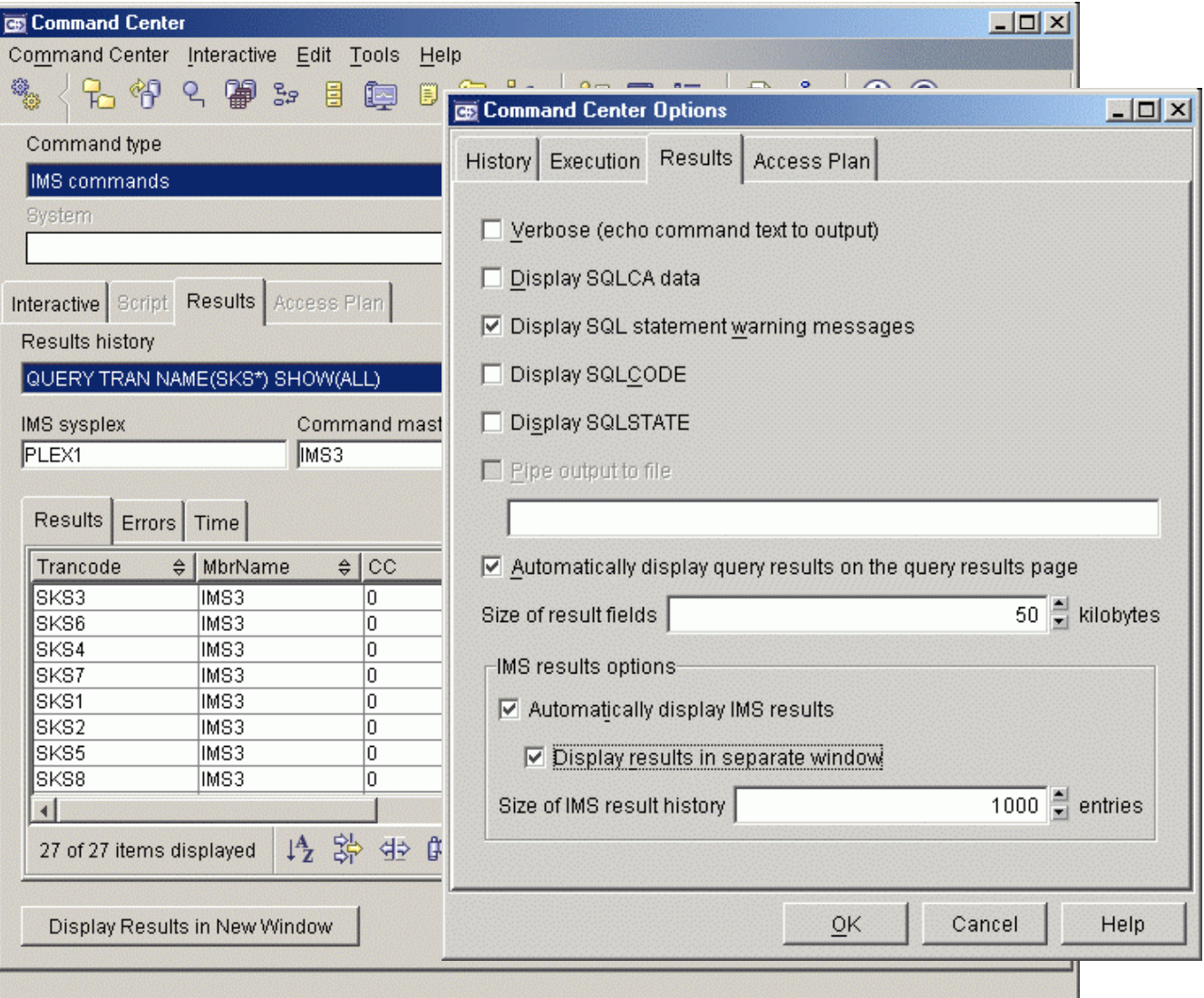

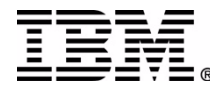

### **Separate Results Window**

- Separate results window displayed for
	- –Results from wizards (except folder queries)
	- –Command Center when option selected
	- –Display Results in New Window button
- Multiple windows can be open simultaneously
- Enables side-by-side comparisons

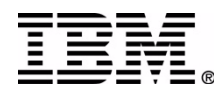

#### Separate Results Window

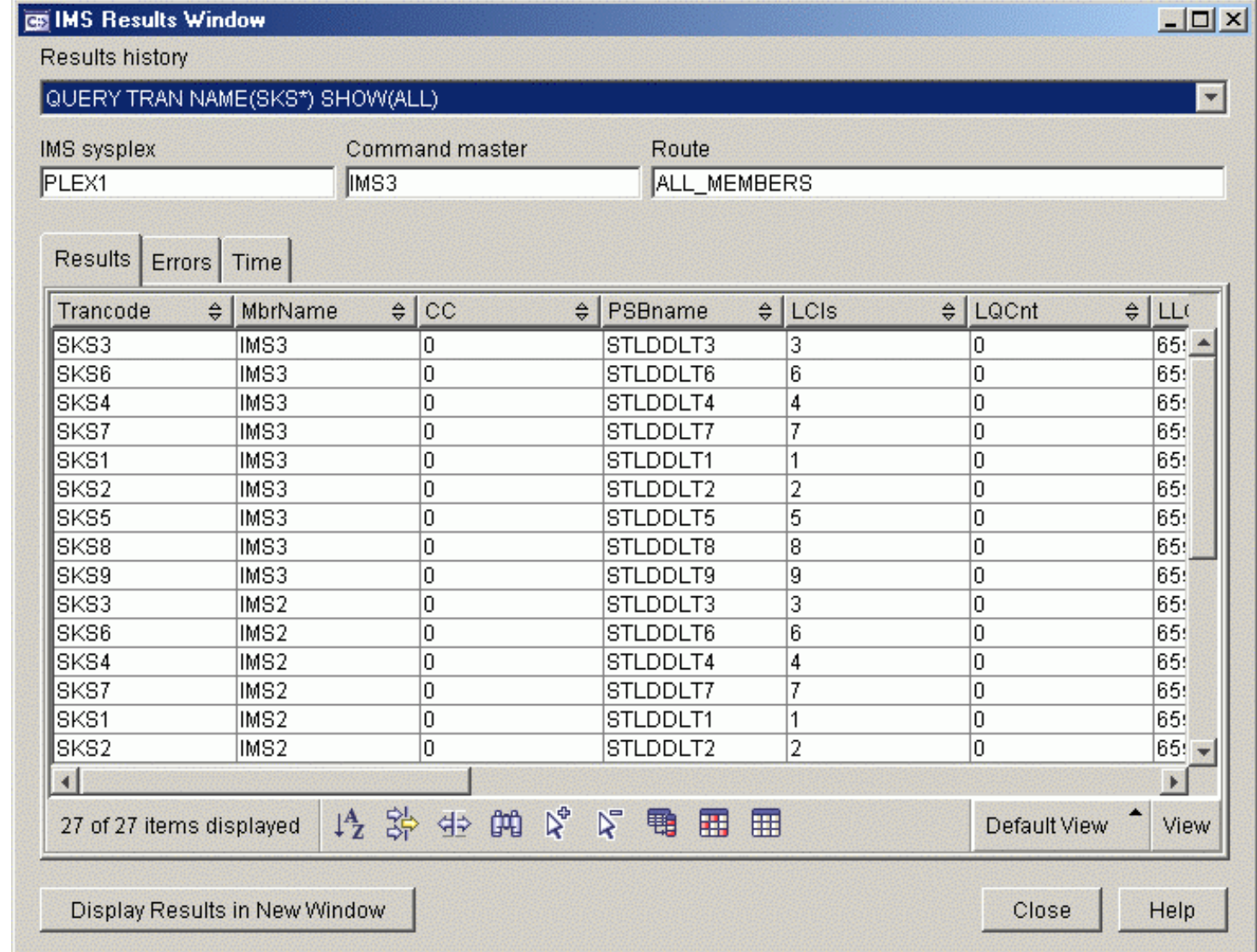

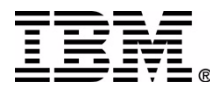

### **Results Errors**

- Displays return and reason codes for IMSplex and each member
- If no errors, all return and reason codes are 0
- If errors occurred, Error tab displays first
- Displays message ID, text, and help from Messages and Codes book

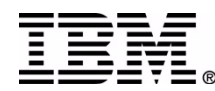

#### Results Window – Error Messages

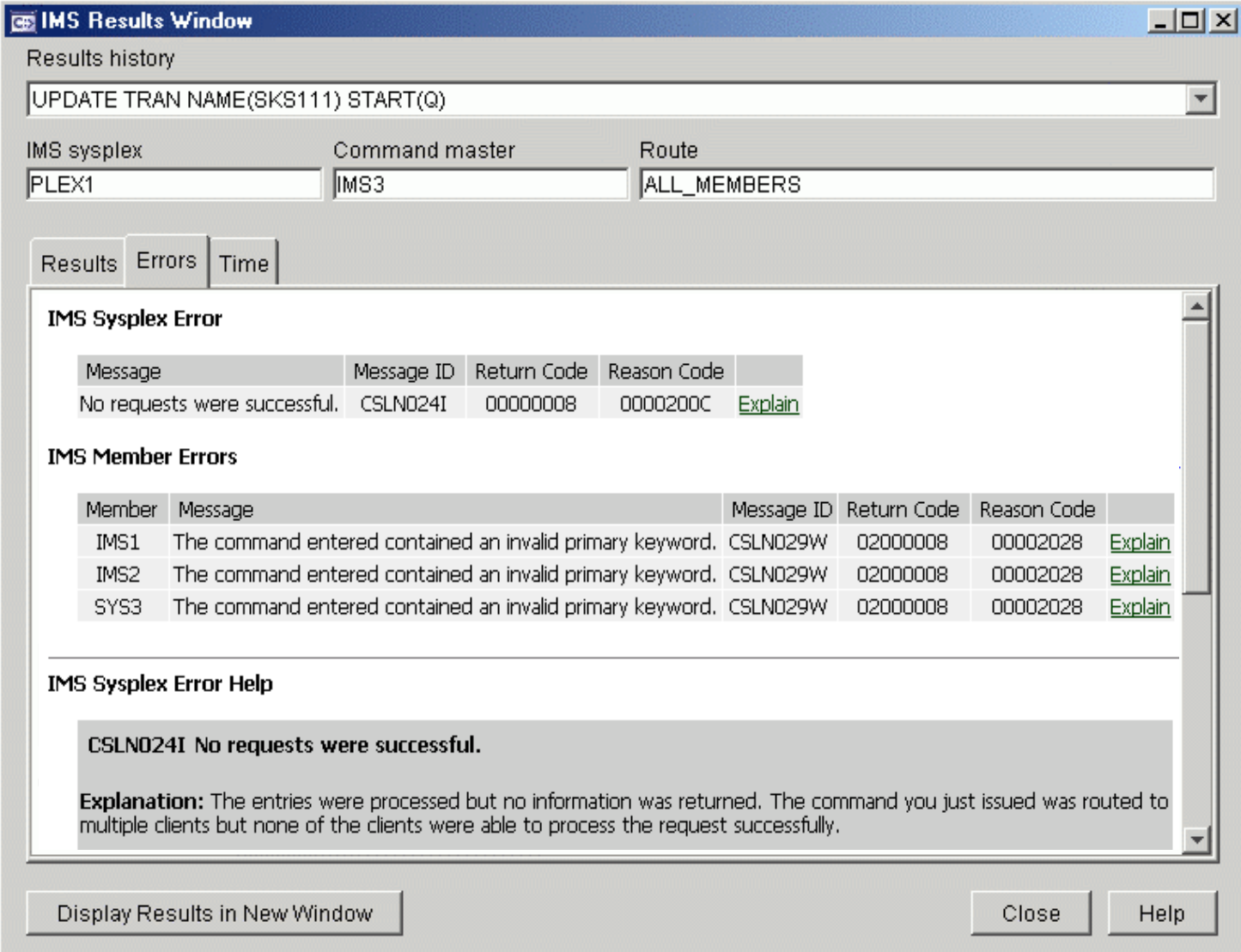

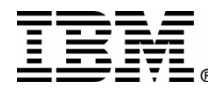

### **Command Time**

- Host start time, stop time, and duration
- Workstation start time, stop time, and duration

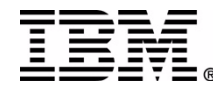

#### Results Window – Command Time

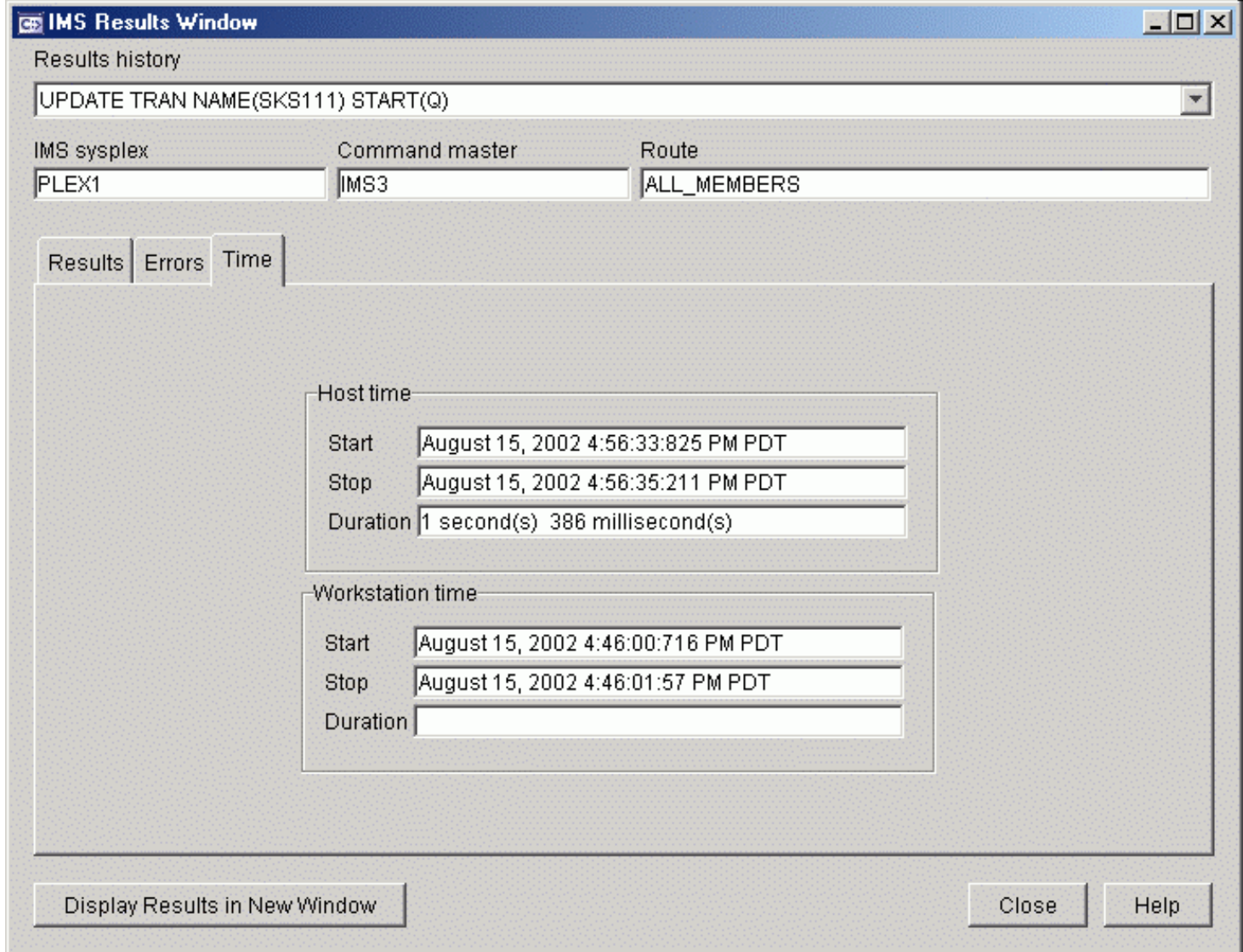

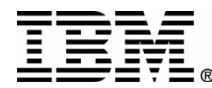

### **Results History**

- Lists up to 1000 previous results by command
- Results include all data, errors, time stamps
- Most recent results at the top
- Pop-up shows complete command and workstation start time to aid identification

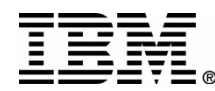

#### Results Window – Results History

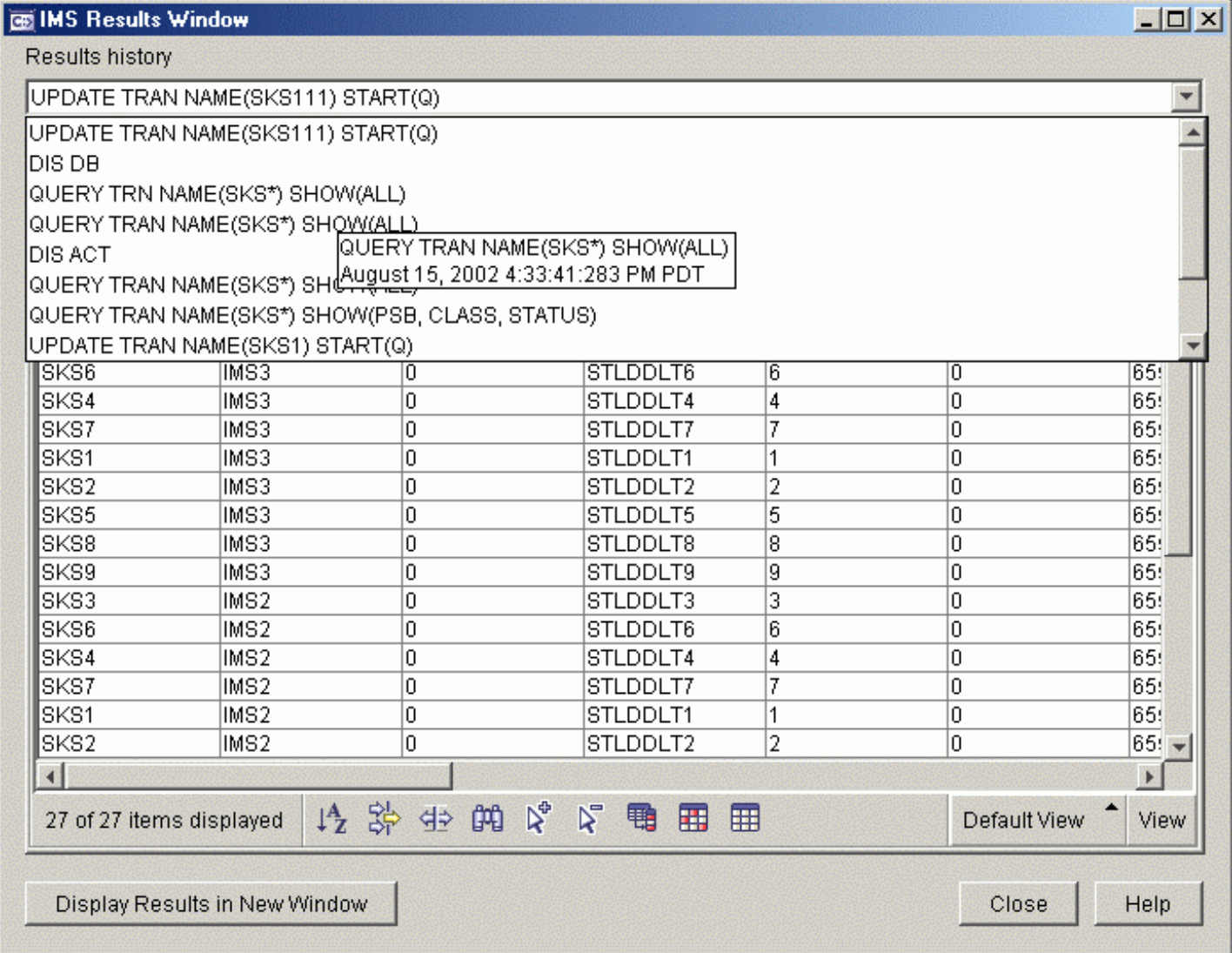

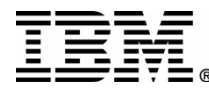

### **Results Grouping**

- Results can be grouped on any column using the Group checkbox in the Sort dialog
- Combines all rows with the same column value into an expandable roll-up row
- Can be grouped on multiple levels

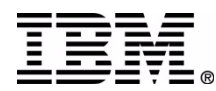

#### Results Window – Grouping Results

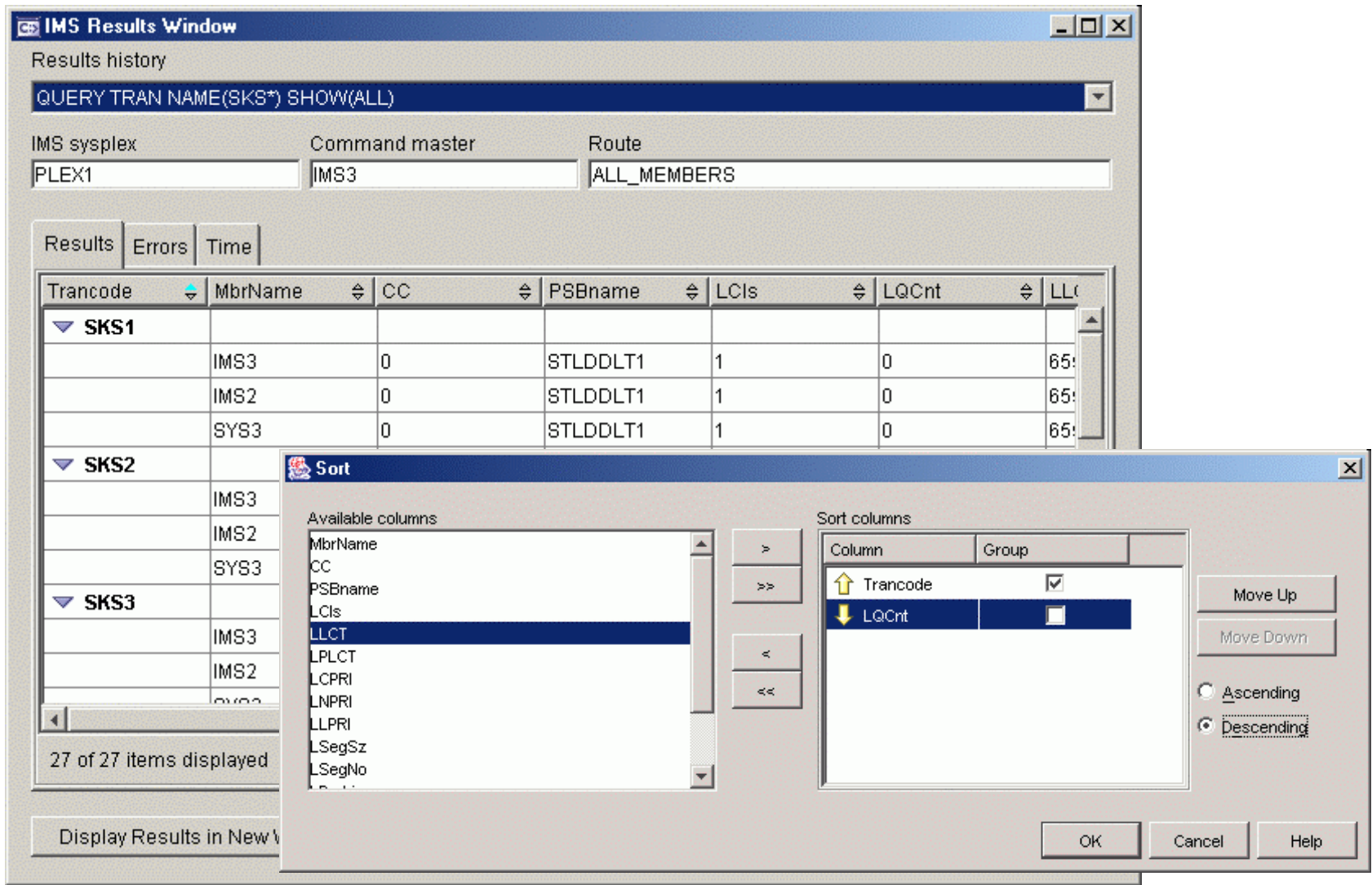

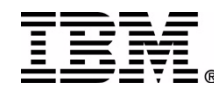

### **Highlighting Result Differences**

- Toolbar buttons
	- –Highlight all column differences
	- –Highlight selected column differences
	- –Clear all highlights
- Groups results by resource name and compares column values across members
- If one cell value is different from the others, that cell is highlighted
- If more than one value differs, all cells in that column for that resource are highlighted

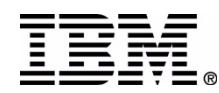

#### Results Window – Highlighting Differences

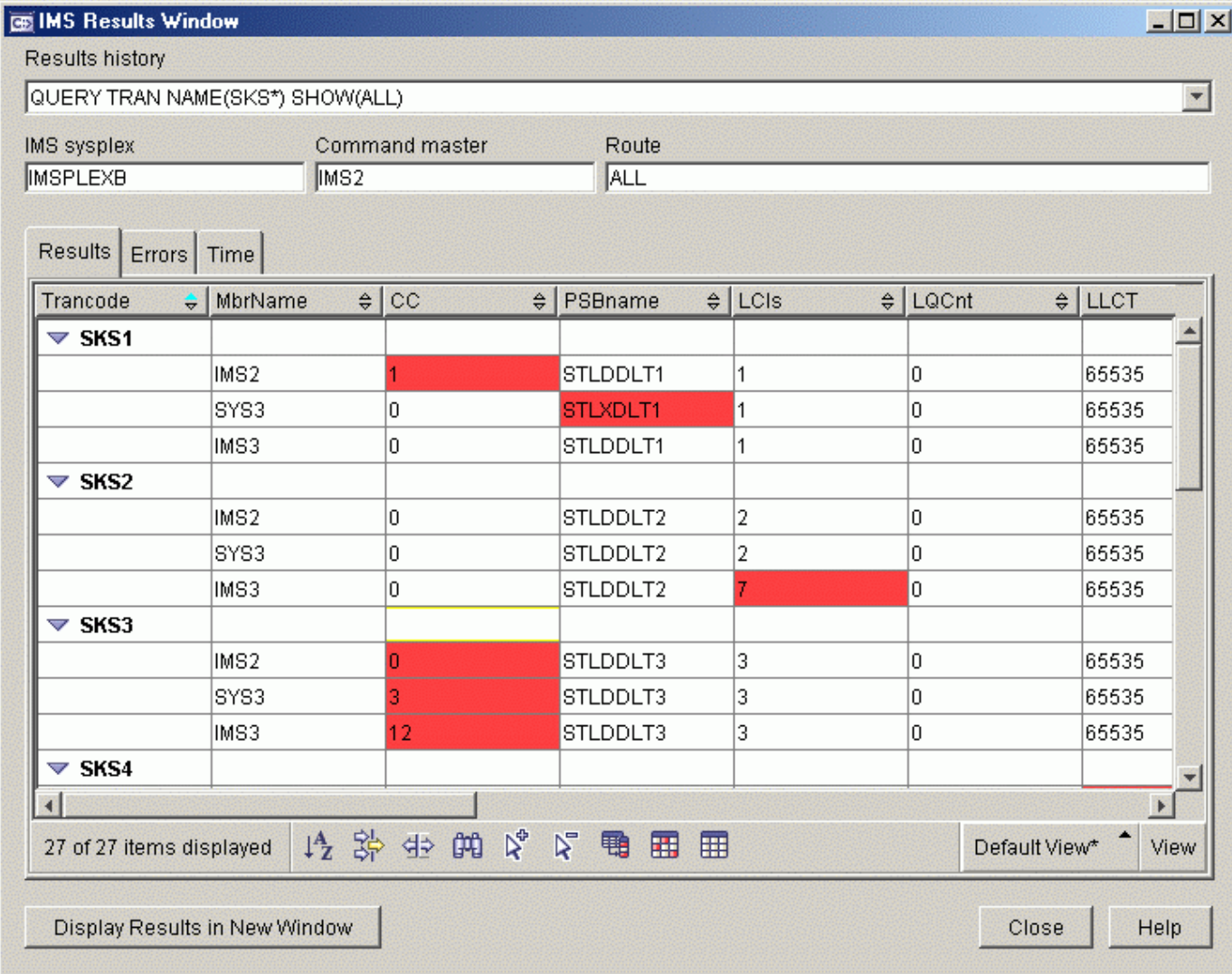

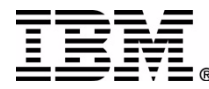

### **Results Window – Saved Views**

- Sort, filter, grouping, and column settings can be saved as a 'view'
- Views can be applied to any results
- User names a view using the View menu
- View pop-up list enables quick switching

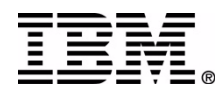

#### Results Window – Saved Views

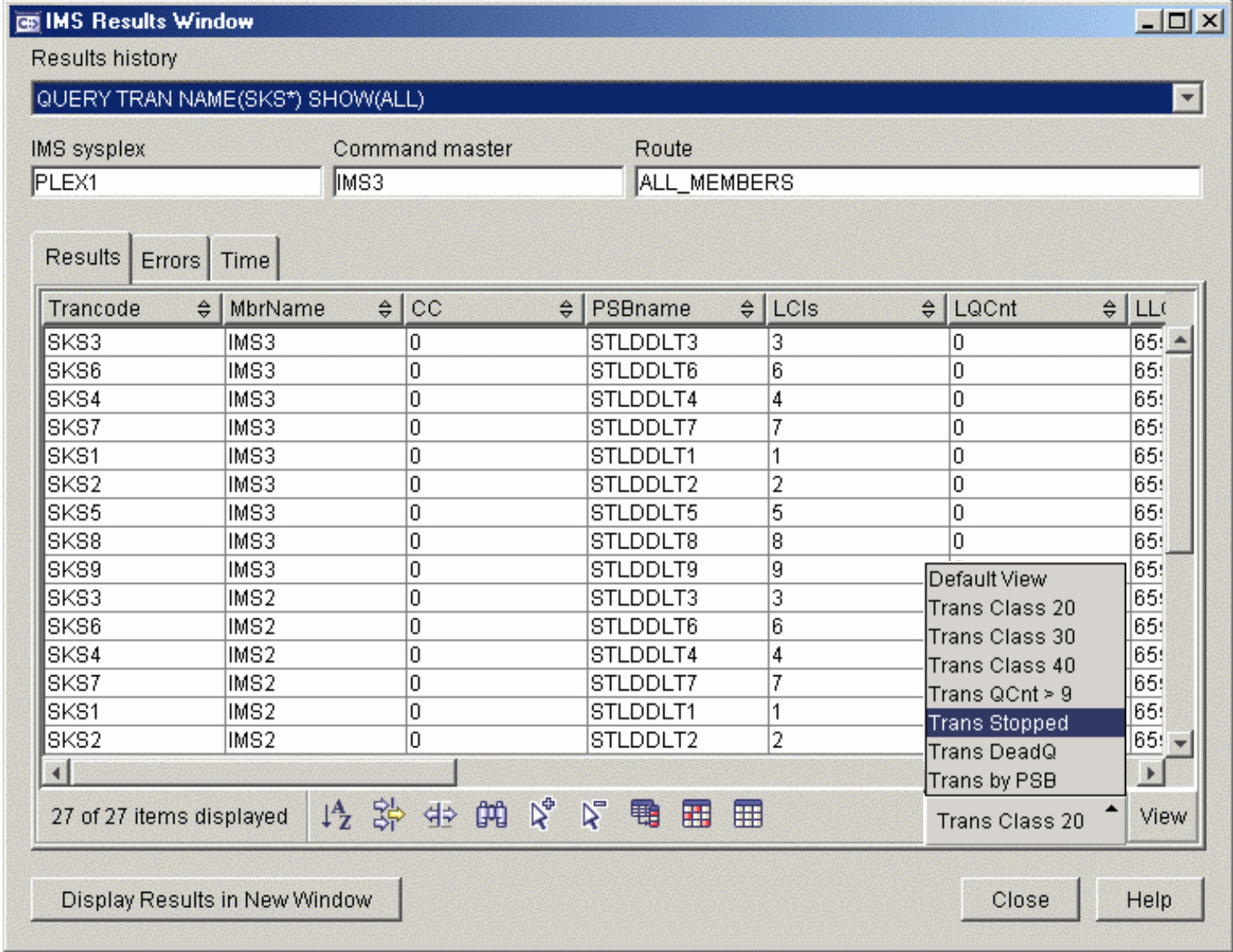

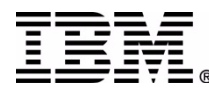

### **Results View Menu**

- Enables the naming and saving of views
- Alternative access to the Sort, Filter, Customize Columns dialogs
- Enables print of data as a report
- Enables export to a delimited ASCII file

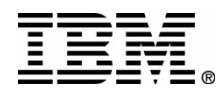

#### Results Window – View Menu

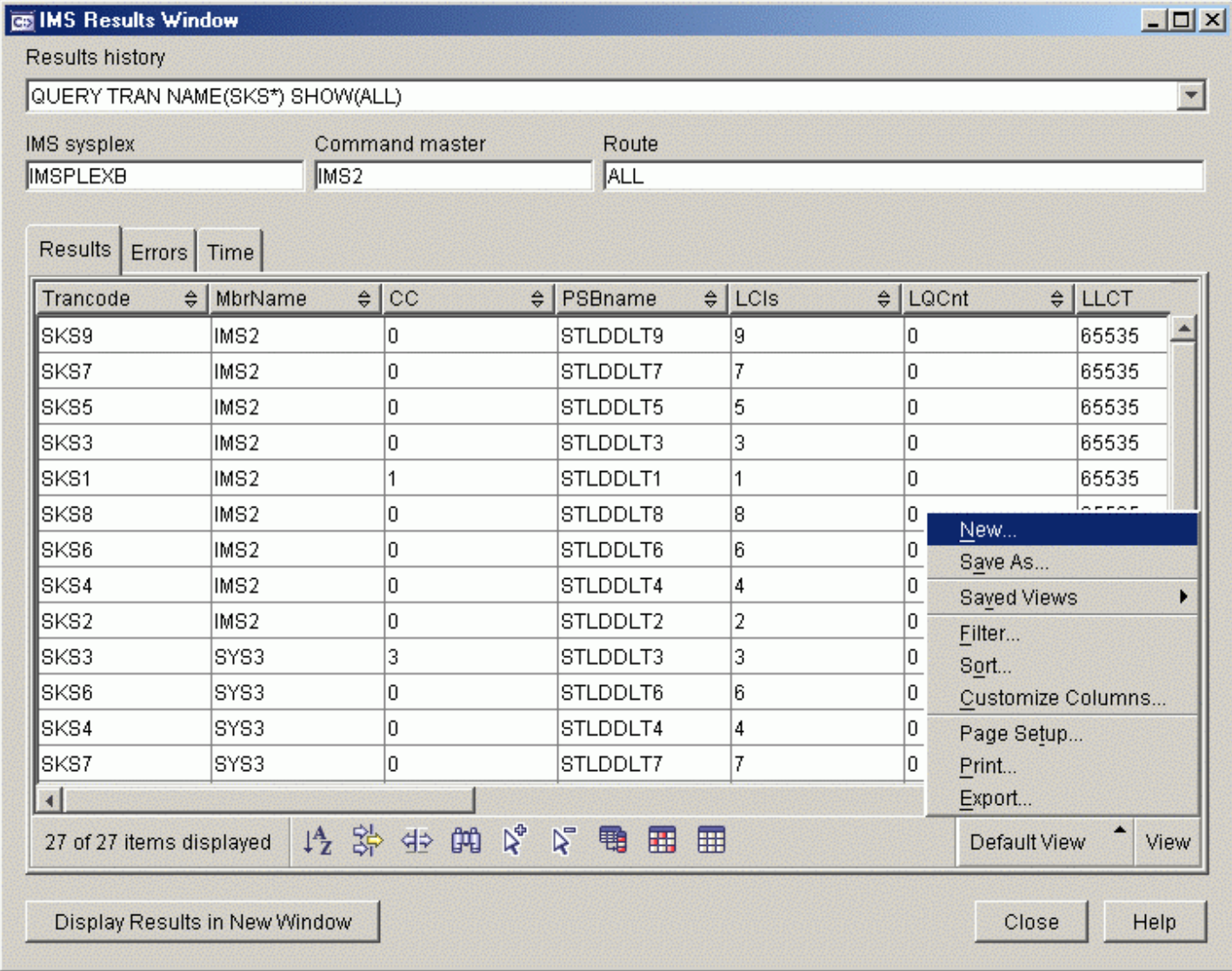

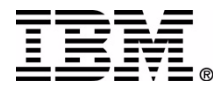

### **Online Help**

- Information Center article outlines IMS CC
- HTML Help for all tasks and dialog fields
- Wizard task overviews
- IMS Messages and Codes

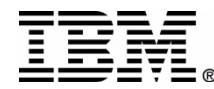

## Information Center

#### http://publib.boulder.ibm.com/infocenter/dzichelp/index.jsp

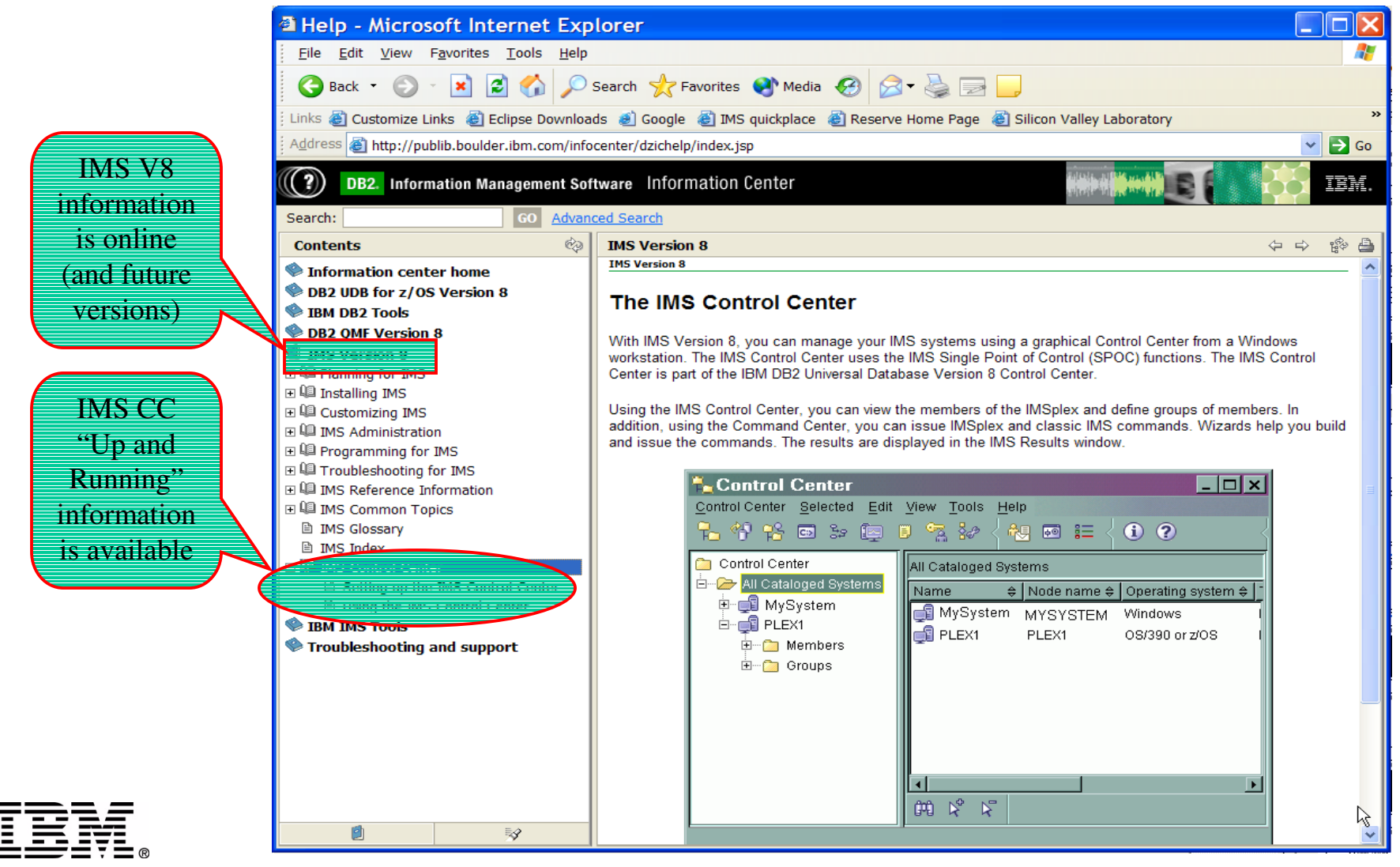

### **Translation Languages**

- • IMS Control Center user interface and help translated into the following languages
	- Brazilian Portuguese
	- Danish
	- Finnish
	- French
	- German
- Italian
- – Japanese
	- Korean
	- –Norwegian
	- Polish
- Russian
- –**Simplified** Chinese
- –Spanish
- Swedish
- Traditional Chinese

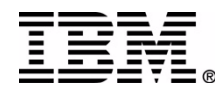

## Usability Labs sessions

- Sign up for our Usability Lab sessions here at the conference
	- and see the new support being added to CC for future versions that I can't show you here!
- tracyhut@us.ibm.com

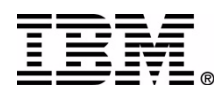